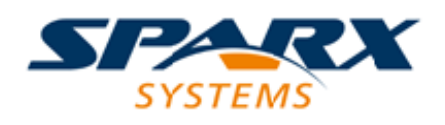

## **ENTERPRISE ARCHITECT**

**用户指南系列**

# **用户和交互**

Author: Sparx Systems Date: 20/06/2023 Version: 16.1

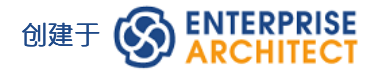

# **目录**

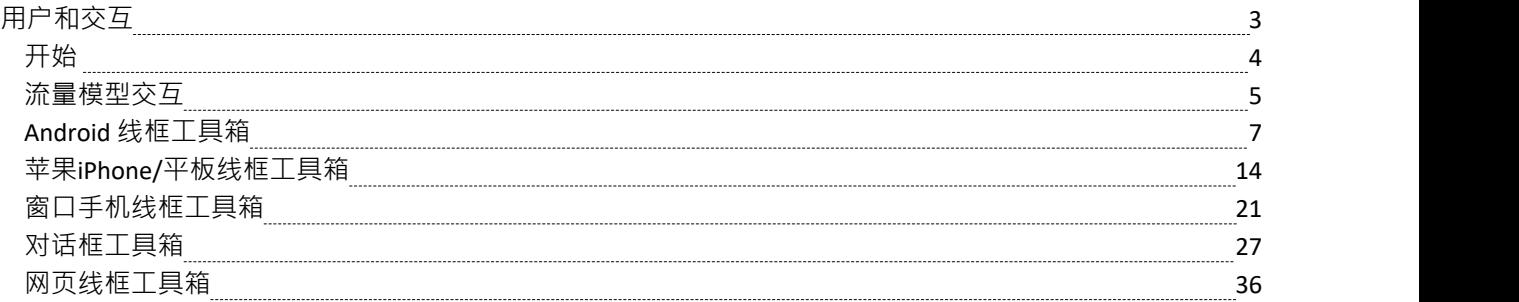

# **用户和交互**

#### **使用线框可视化智能手机、平板电脑和笔记本电脑的用户界面**

线框工具箱页面提供了范围广泛的图标,您可以线框建模中使用这些图标来表示设备在应用程序执行过程中特 定点的外观。您可以模型的设备包括:

- · Android 手机和平板电脑
- · 苹果 iPhone 和平板电脑
- 窗口电话
- · 屏幕对话
- · 网络页面 -模型网页如何工作

#### **访问**

在工具箱 ② 图表显示 查找工具箱项"对话框并指定 线框"、 Android"、 Apple"、 对话框"、 窗口电话"或 "网页"。

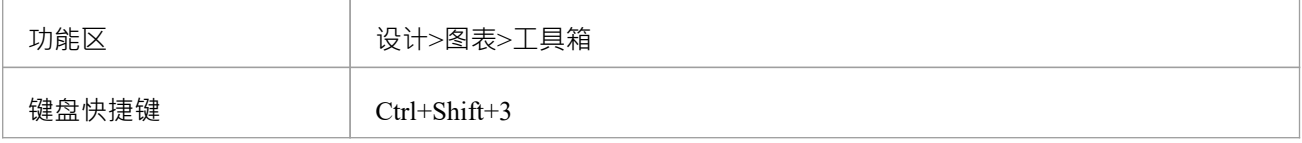

# **注记**

- 每个 Wireframing图表Toolboxes 都提供一个或多个模式,您可以将其拖到图表上,以说明您可能实现的目 标,或作为您正在开发的模型的基础
- 线框元素的 属性"对话框会自动打开到顶级 标记值"选项卡﹐您可以在该选项卡上直接编辑元素﹐或者如果 您通过编辑该元素类型的属性的 XML
- 您从 线框"工具箱页面创建的某些元素在您编辑定义其特征的标记值后会正确呈现
- 在开发接口图时,您可以通过拖动和 轻推"元素徒手确定元素的位置和布局,或使用 对齐网格"图表选项施 加一些规律性

# **开始**

#### **选择蓝图**

Enterprise Architect将工具的广泛特征划分为蓝图,确保您可以聚焦于特定任务并使用您需要的工具,而不会分 散其他特征的注意力。要使用用户体验建模特征,您首先需要选择此蓝图:

6 <透视名称>>UX设计>线框

设置蓝图可确保默认情况下可以使用线框图、工具箱和蓝图的其他特征。

#### **示例图表**

示例图提供了对该主题的可视化介绍,并允许您查看在指定或描述定义线框、对话框或网页的方式时创建的一 些重要元素和连接器,包括: Android、Apple 和窗口和带有按钮、组合框和单选按钮的平板电脑、对话框和网 络页面。

# **流量模型交互**

交互建模语言(IF 软件)为系统架构师、应用程序工程师和软件开发人员提供工具支持 图形用户界面的平台独 立描述,用于访问或部署在诸如台式计算机、PDA、移动电话等系统上的图形用户界面和平板电脑。该语言由 物件管理组开发; IFML 规范(版本1 .0。2015 年 2 月)可从 OMG 网站获得。

您可以在Enterprise Architect中访问 IFML 的 OMG 的UML配置文件。

#### **Enterprise Architect中的 IFML**

在Enterprise Architect中,您可以通过使用与Enterprise Architect安装程序集成的MDG 技术快速简单地模型应用 程序交互流程。功能以以下形式提供:

- 11 种模型模式用于输入模式、交互和线材搜索, 可通过 交互信息框架的首页信息流"页面的 从应用程序创 建模式"选项卡(和模型向导)获得
- · 两种 IFML 图类型 IFML 图和图表域模型图 通过"新建图表"对话框访问
- · Figure 工具箱中的图表'Essential Concepts', 'Core' 和 'Extensions'工具箱

如果您愿意,您可以通过在MDG 技术窗口中选择 IFML技术并单击设置活动按钮来将其设为默认值。

**示例图表**

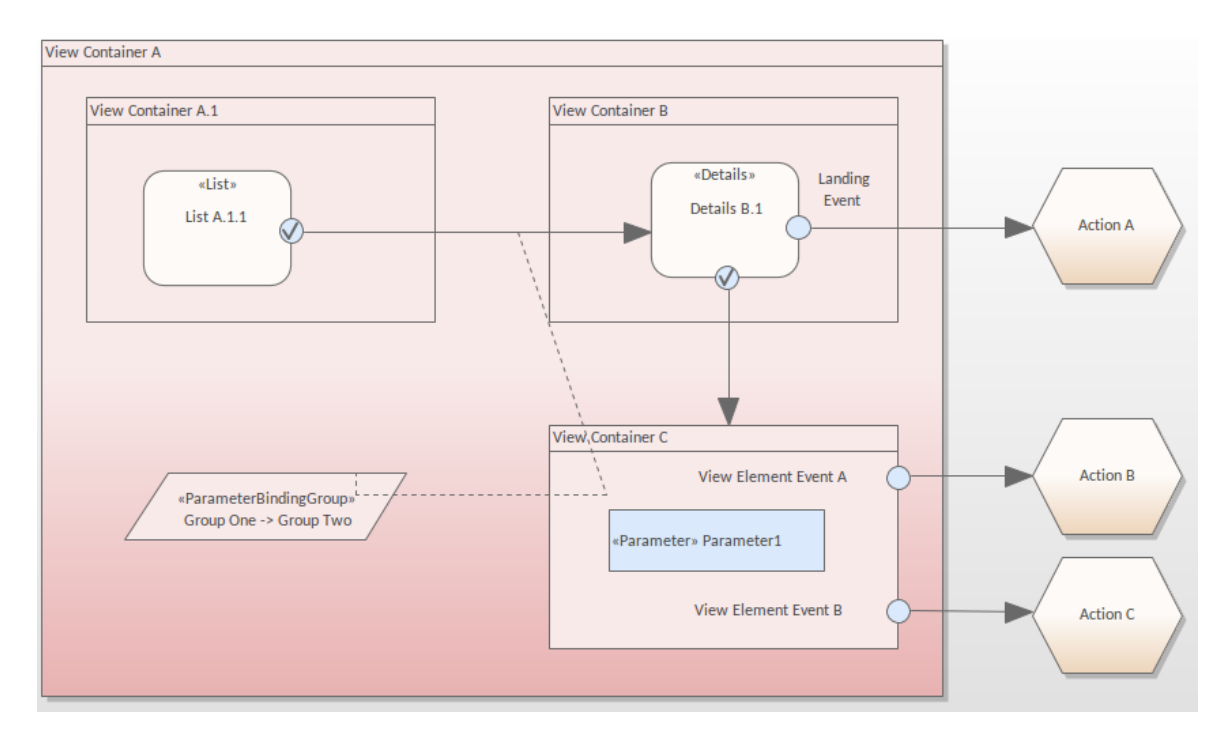

#### **工具箱Pages**

图表规范定义的对象可以在您的模型中使用这些工具箱页面中的图标创建:

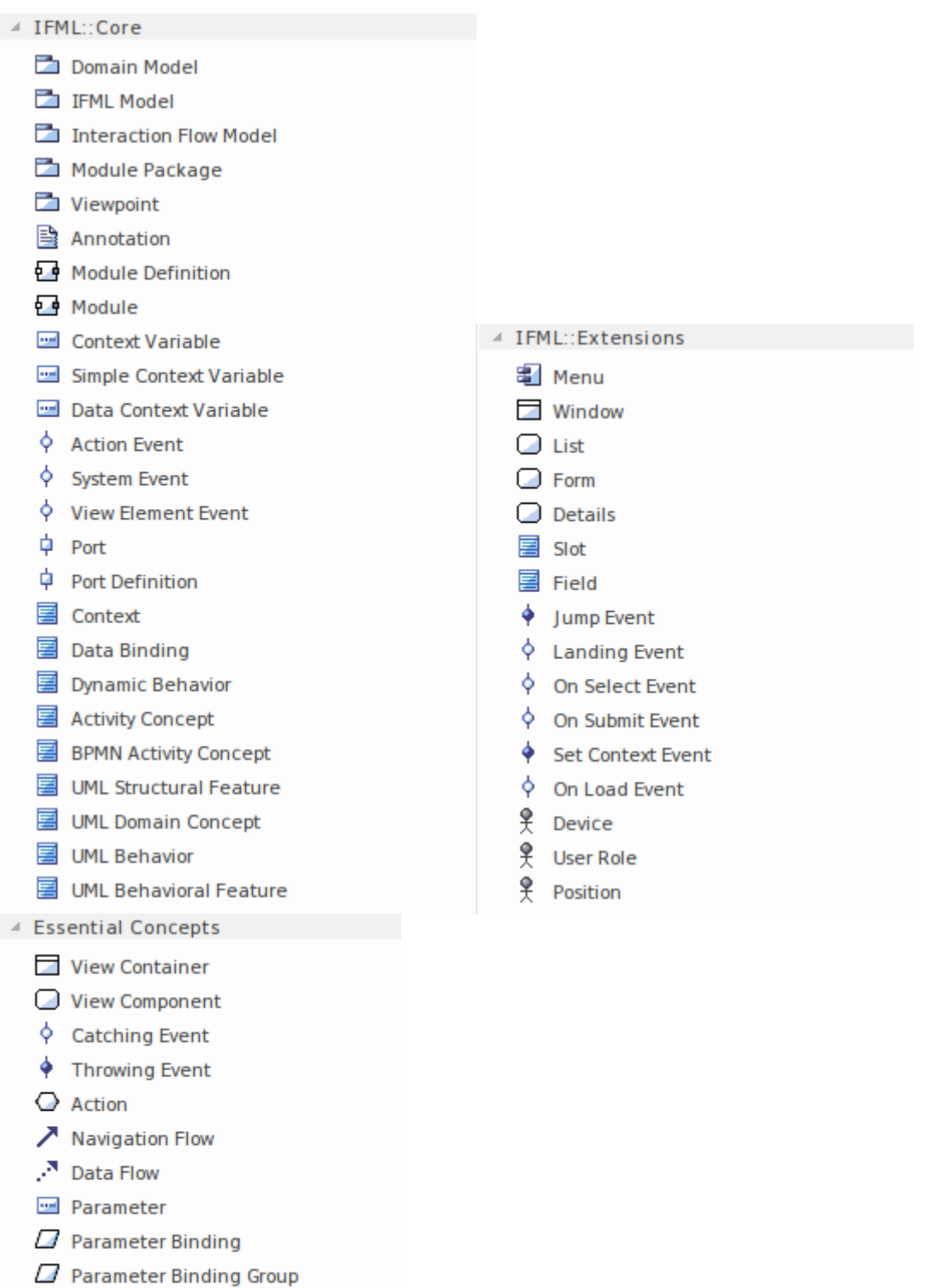

IFML 规范中的一些对象是由主要元素类型上的标记值配置的。例如,通过将元素上的适当标记值设置为 True

",可以将视图元素设置为 Default、Landmark 或 XOR视图。

Parameter Binding Link

# **Android 线框工具箱**

工具箱的 Android图表"页面提供了模板,用于在给定的应用程序执行状态下对 Android 平板电脑或手机的物理 外观进行建模。它们还提供用于为每个 Android 设备生成标准模型结构的模式。

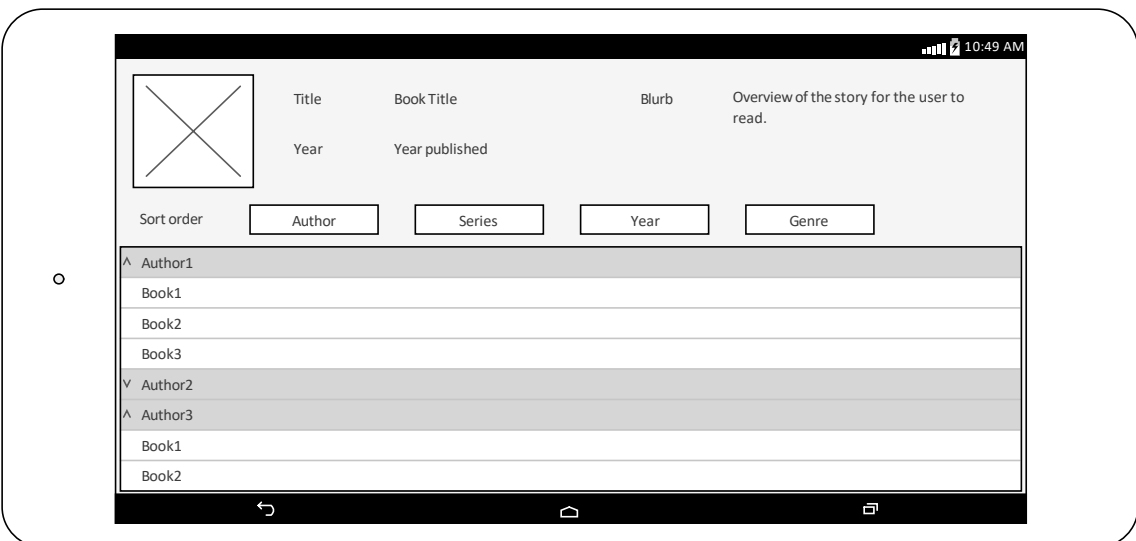

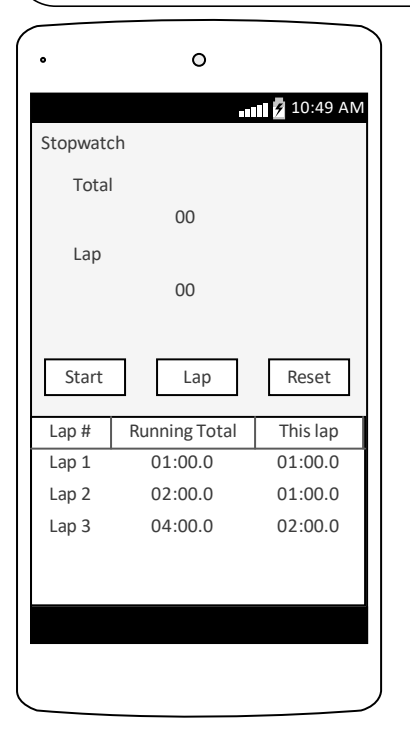

#### **访问**

在工具箱中,单击图表以显示 查找 2 工具箱"对话框并指定 线框"或 Android"。

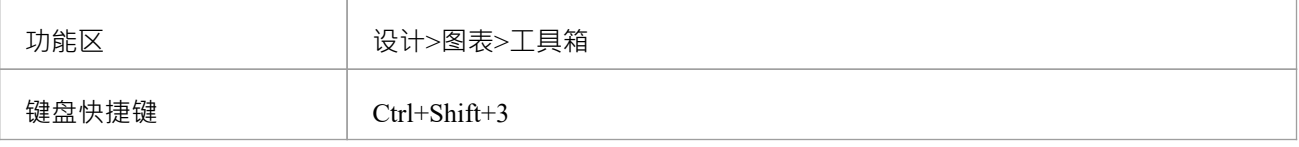

## **Android屏幕类型**

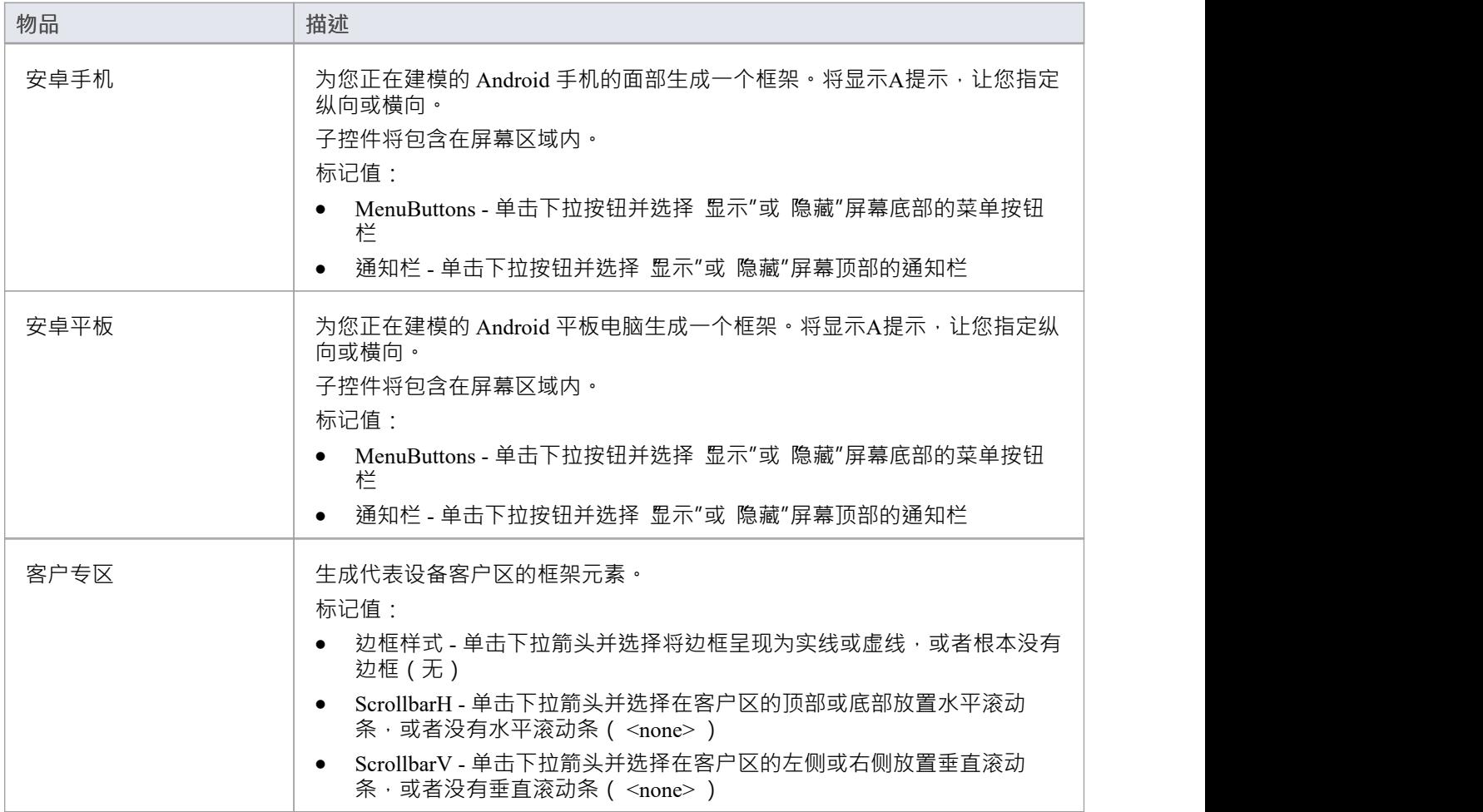

#### **复合**

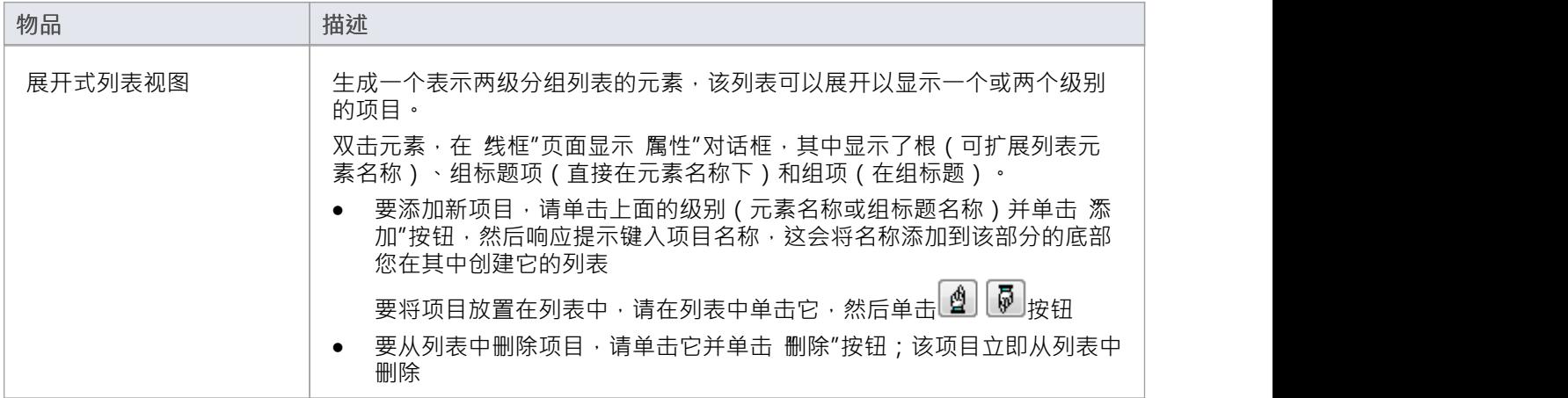

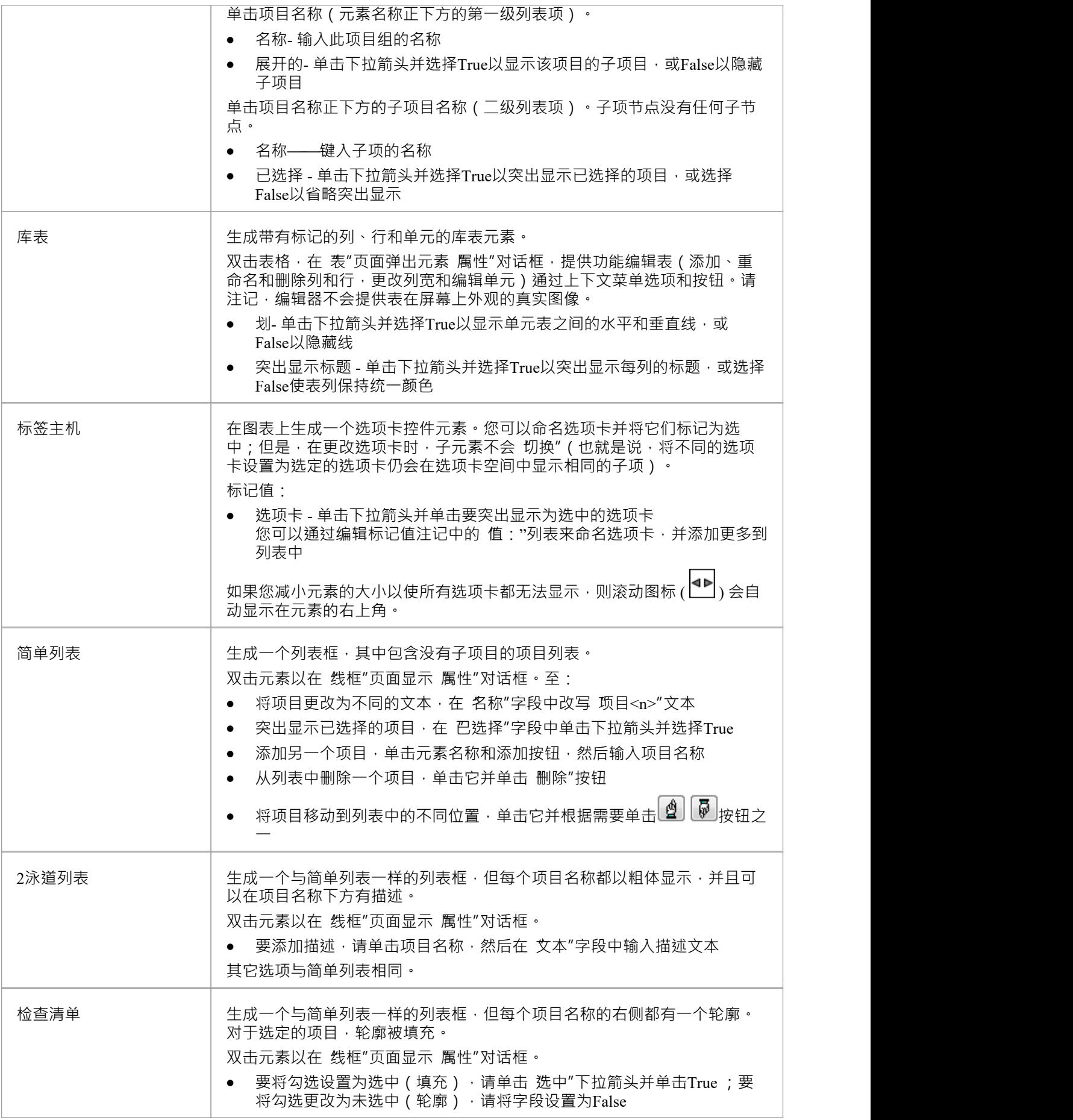

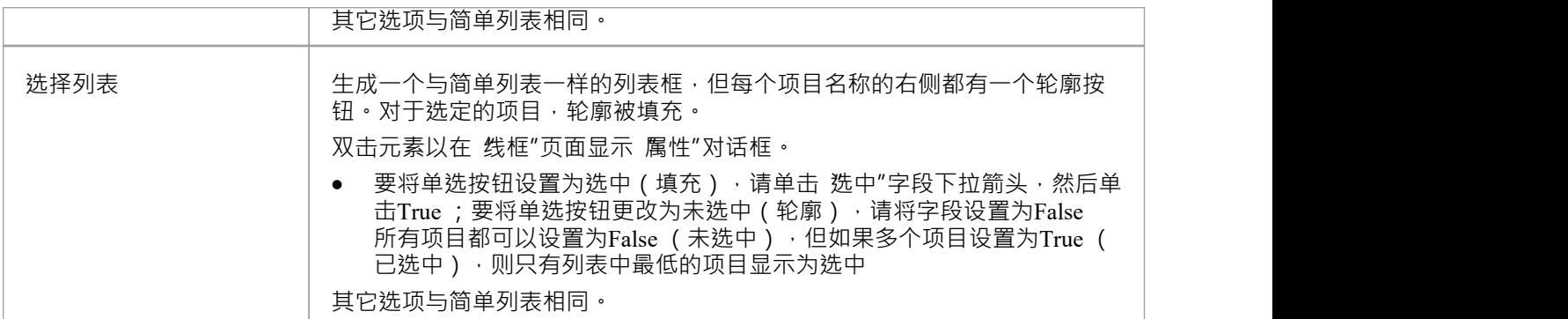

## **表单小部件**

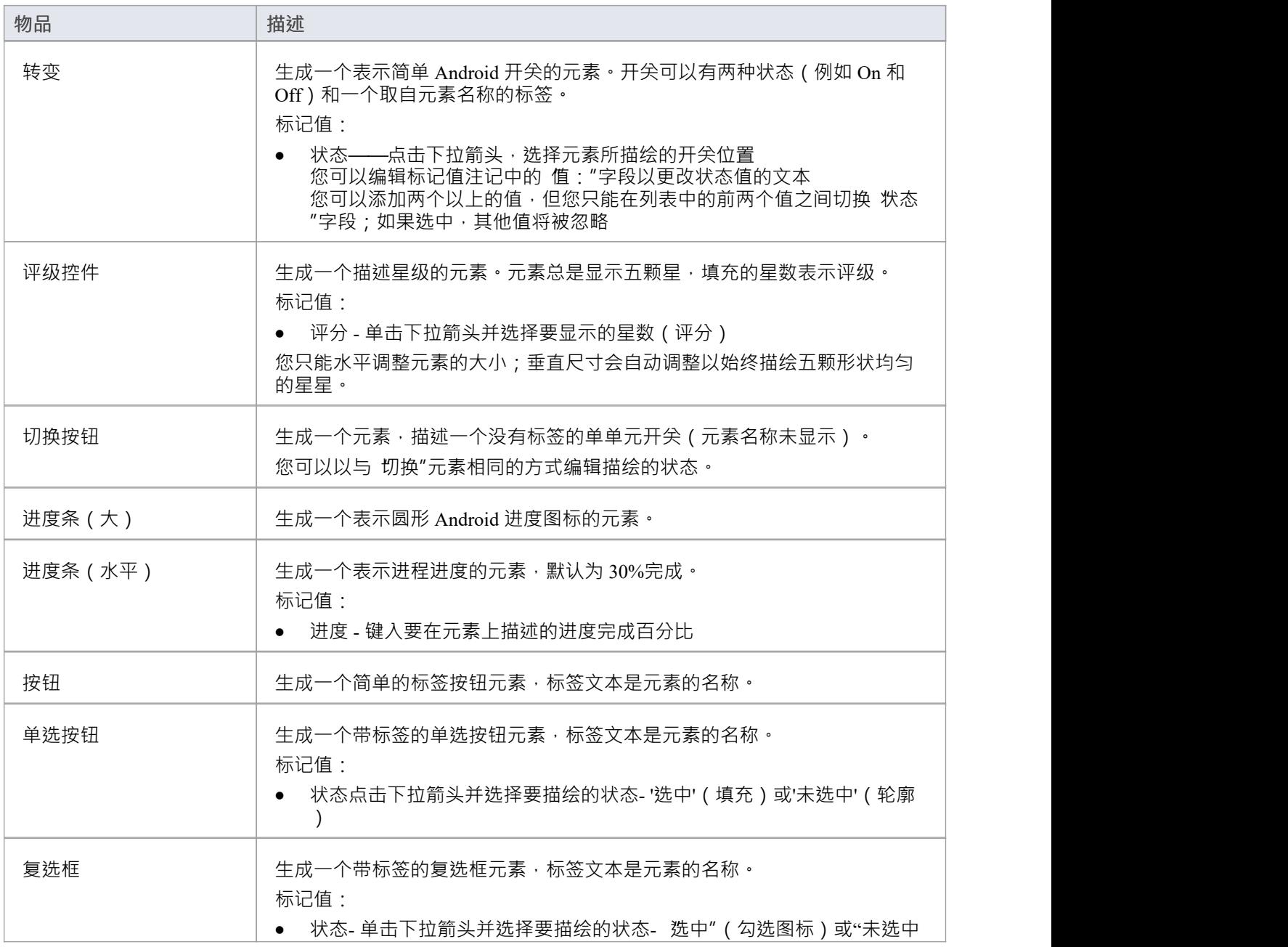

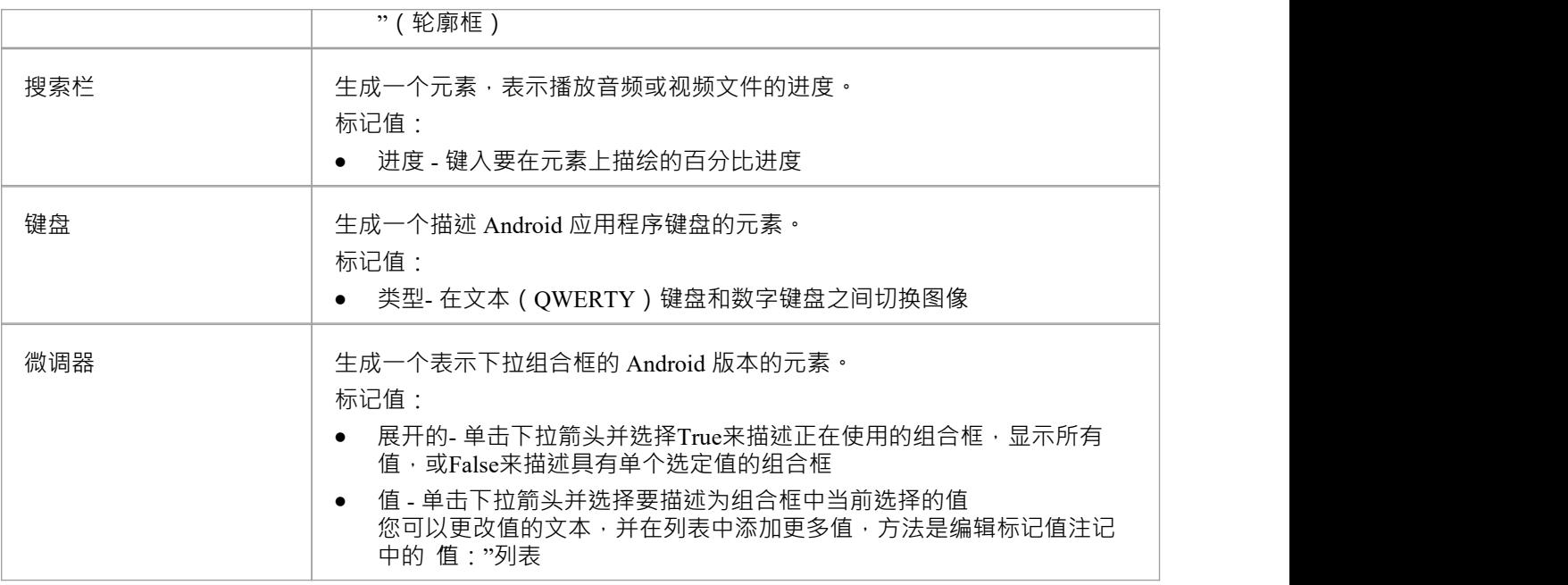

# **文本字段**

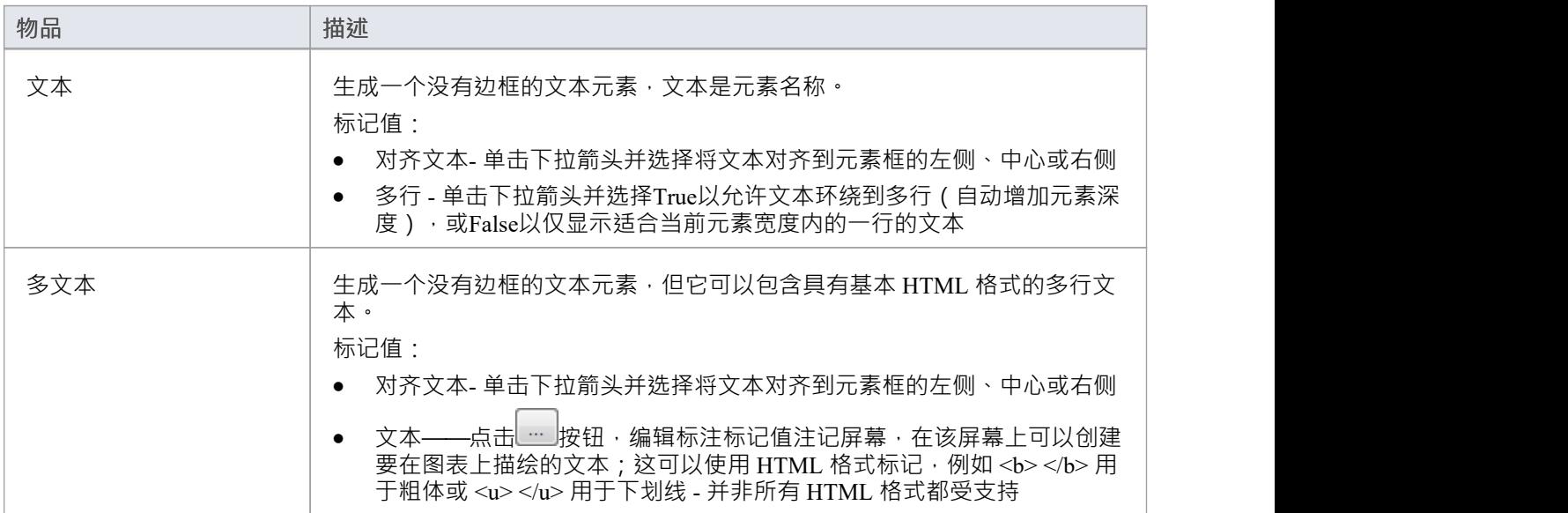

# **图像\_媒体**

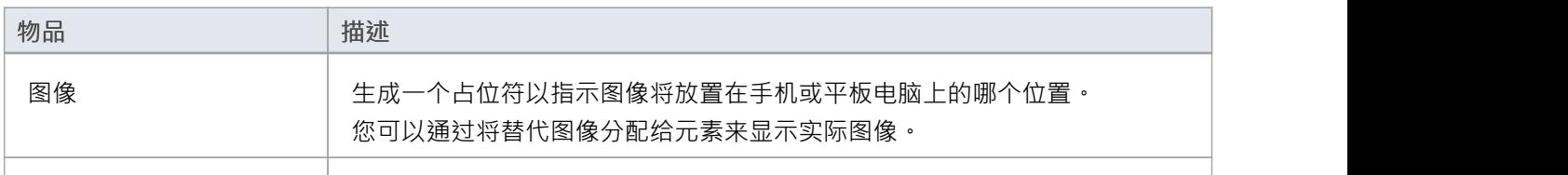

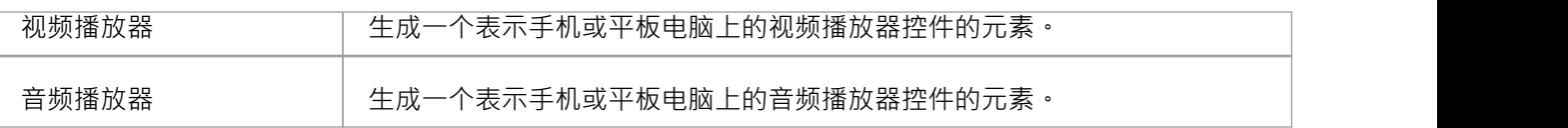

# **时间\_日期**

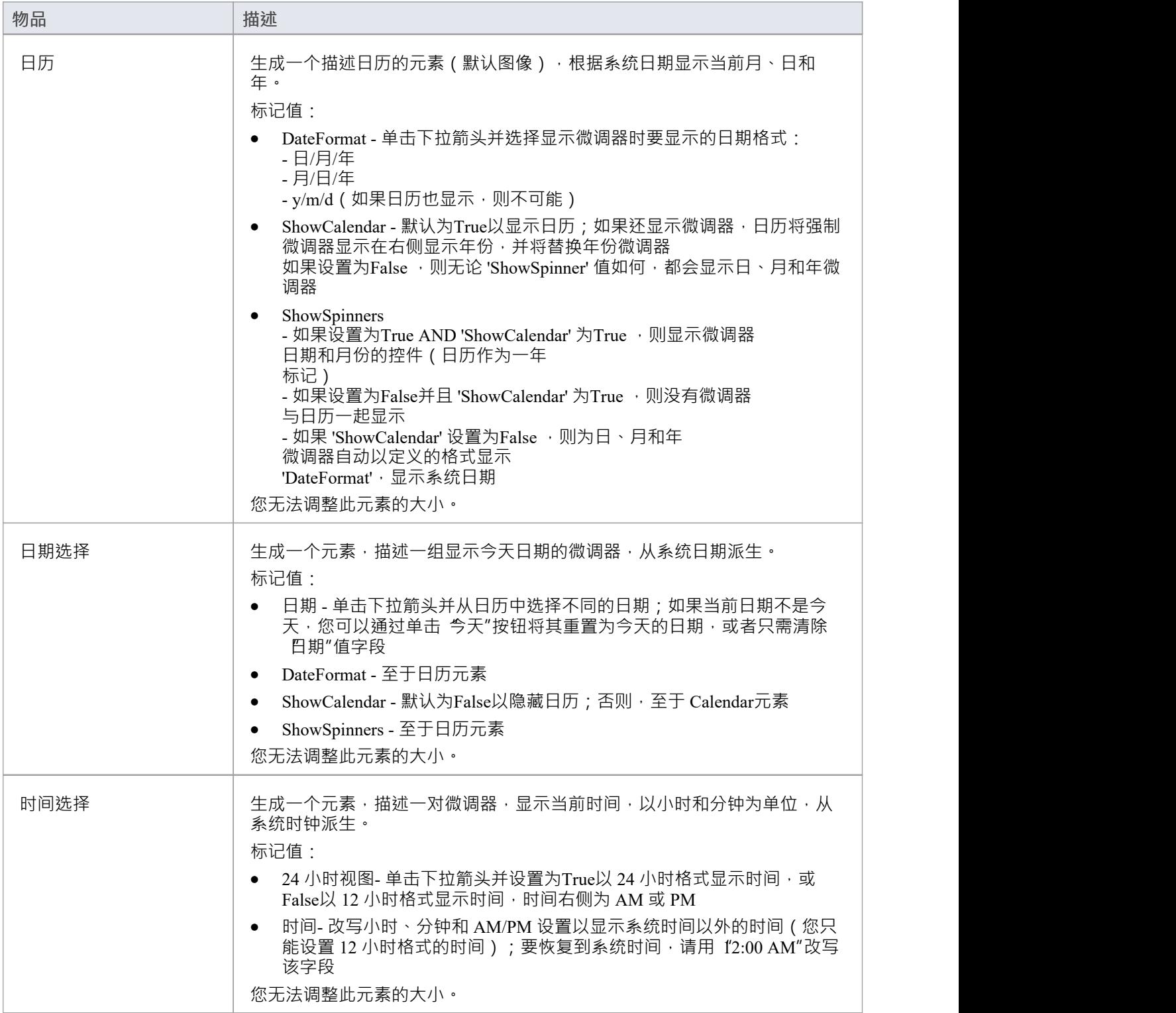

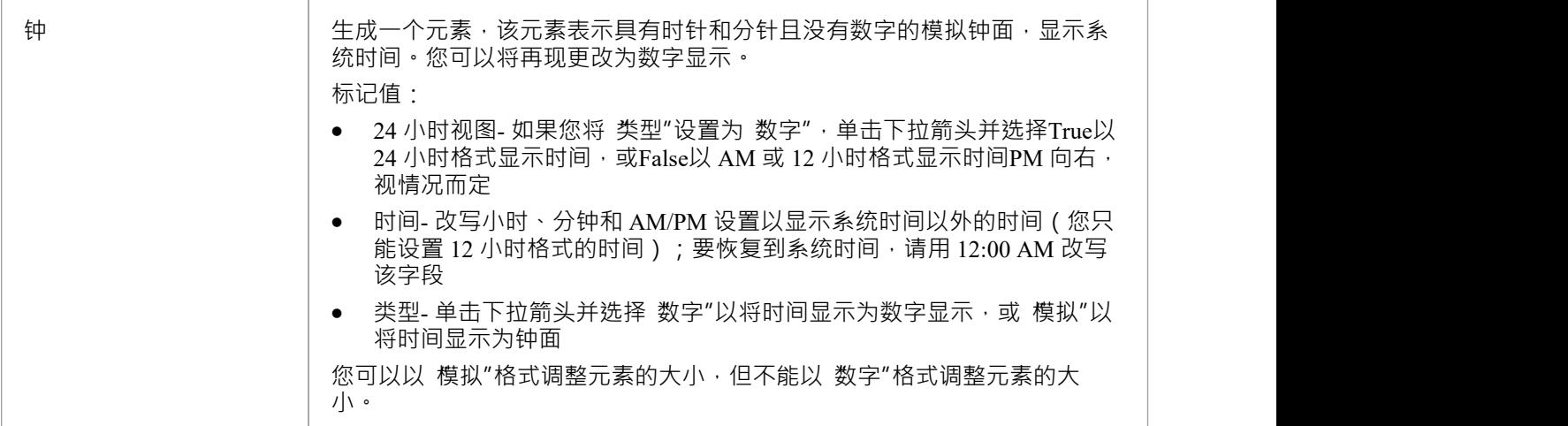

# **安卓模式**

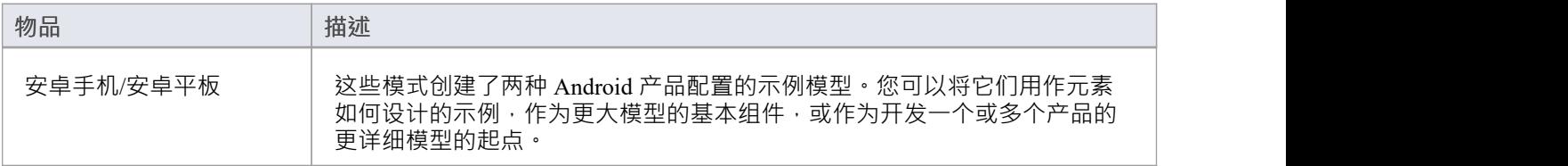

# **苹果iPhone/平板线框工具箱**

"Apple Wireframing"图表工具箱页面提供了在应用程 执行给定状态下为 Apple iPhone 或平板电脑的物理外观 建模的模板。它们还提供了多种模式,用于为不同版本的 iPhone 或 iPad 生成模型结构。

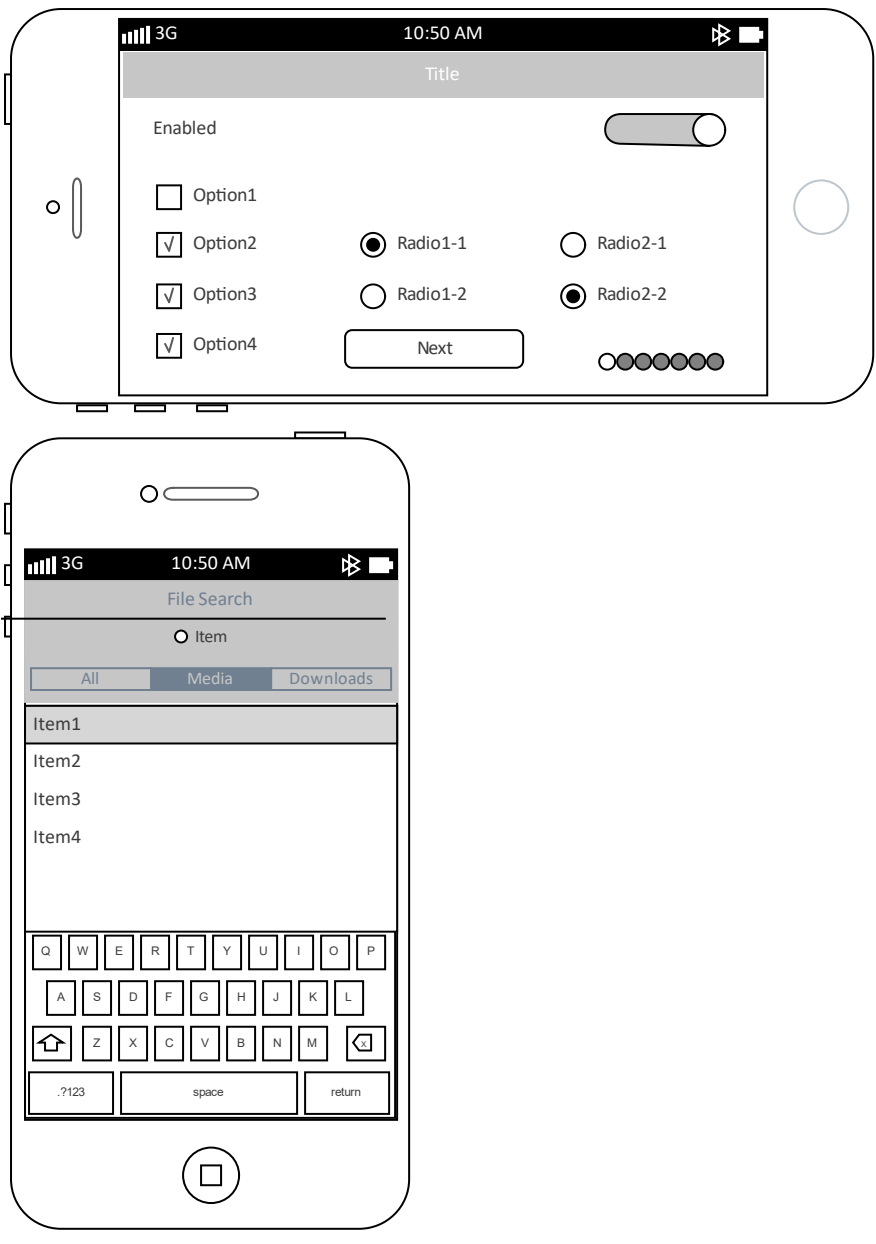

#### **访问**

在工具箱中,单击图表以显示 查找 2 工具箱"对话框并指定 线框"或 Apple"。

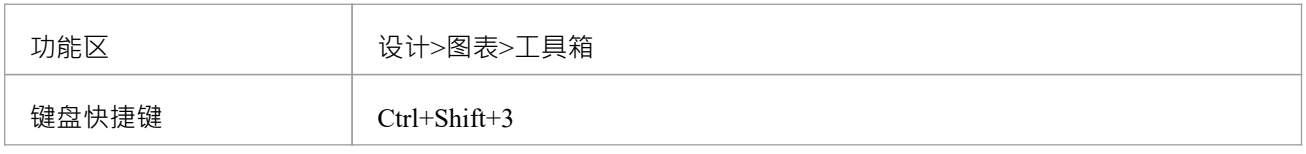

# **Apple屏幕类型**

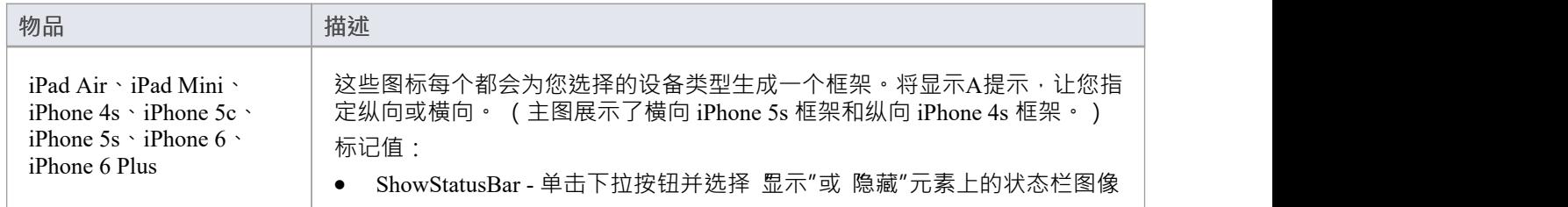

## **控件**

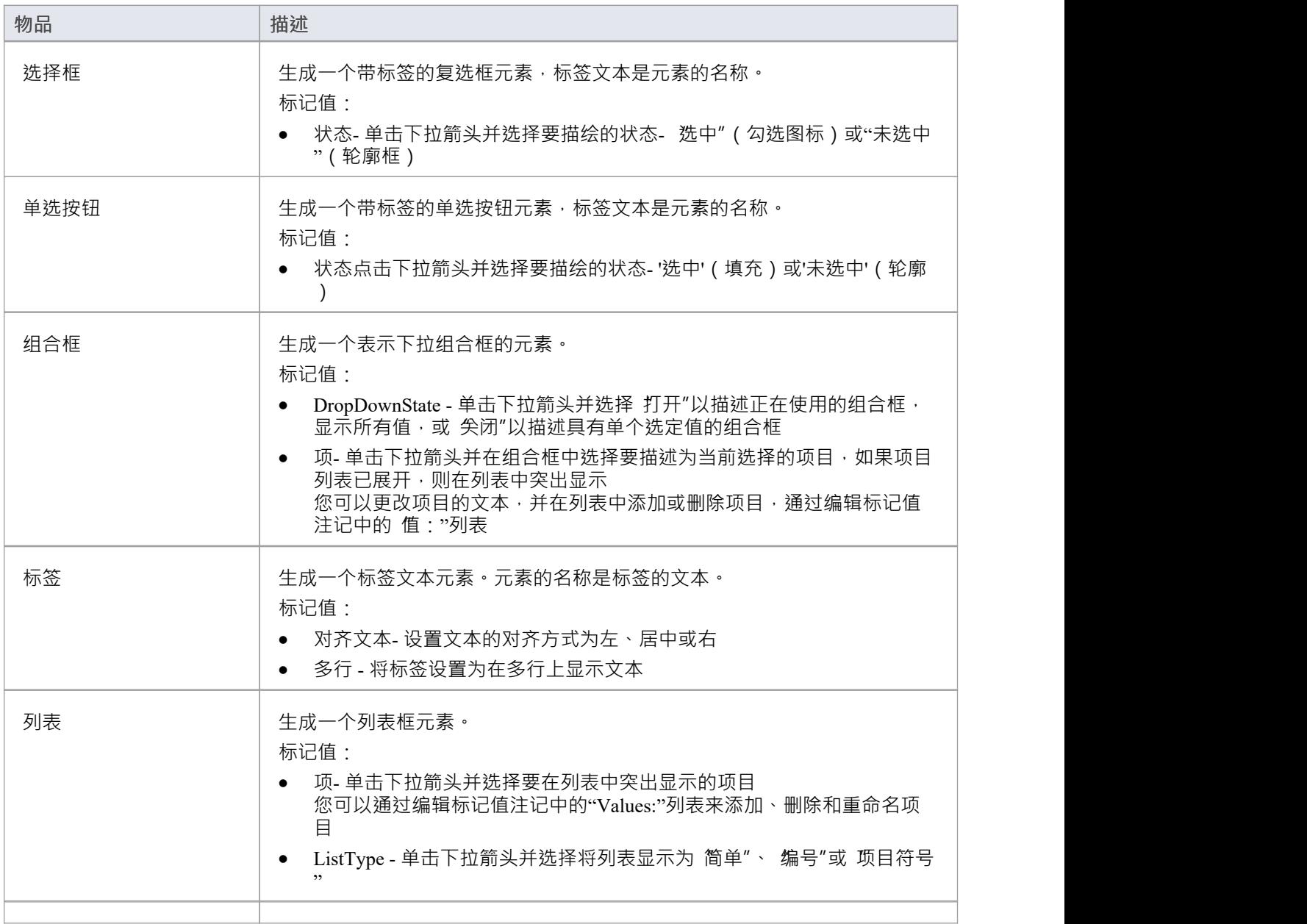

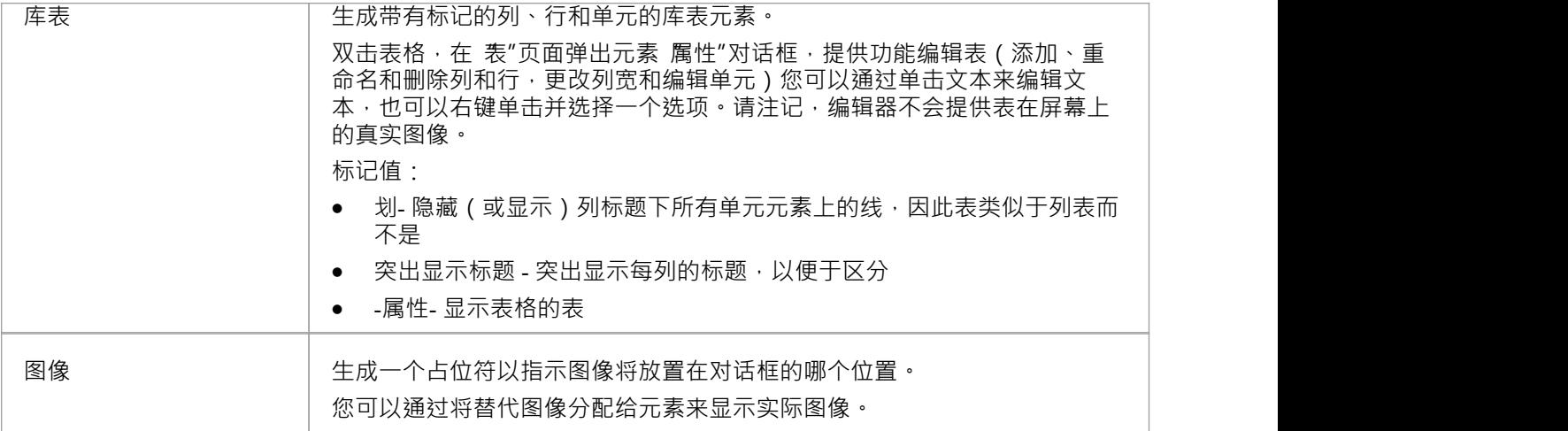

# **苹果控制**

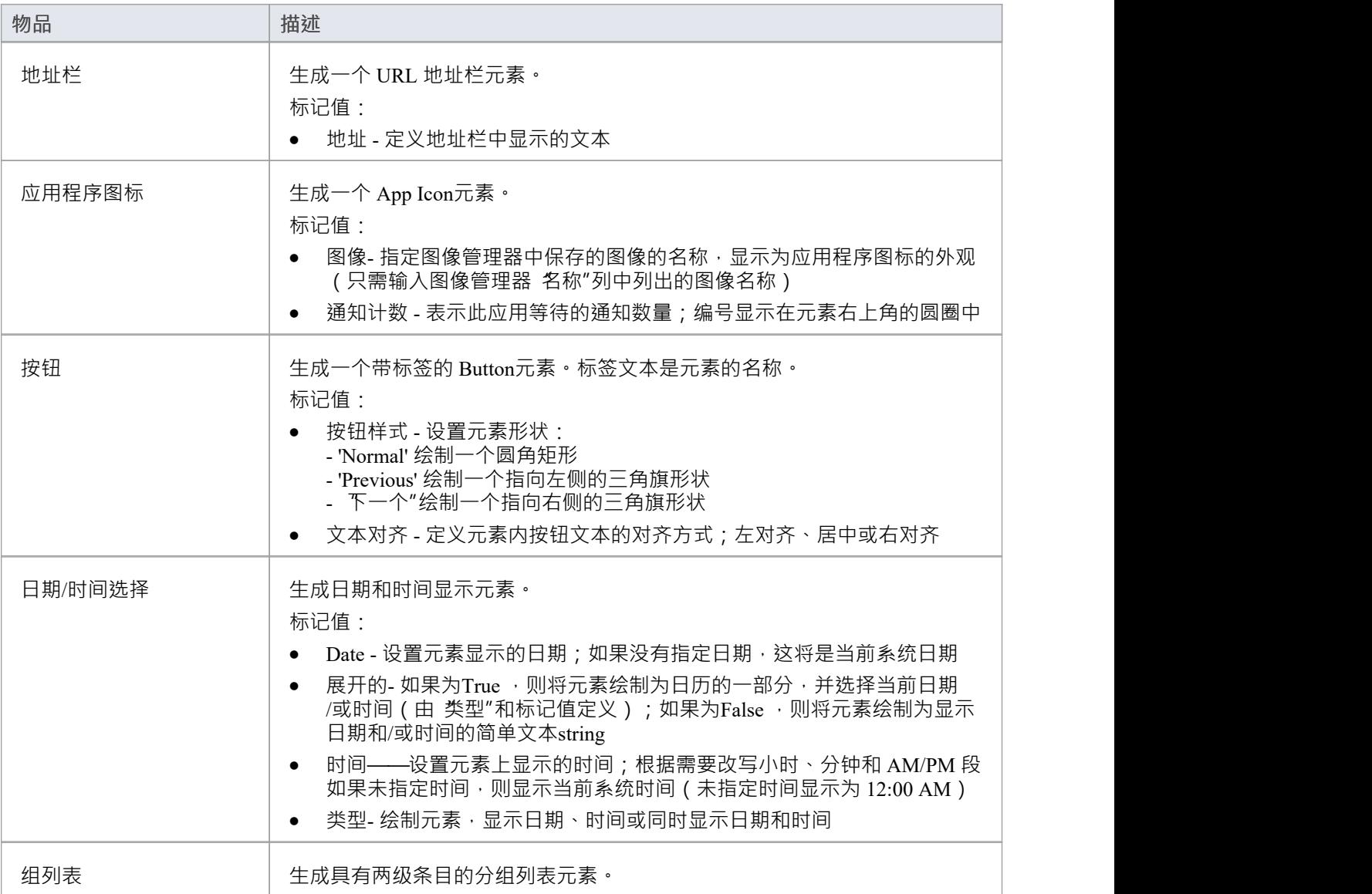

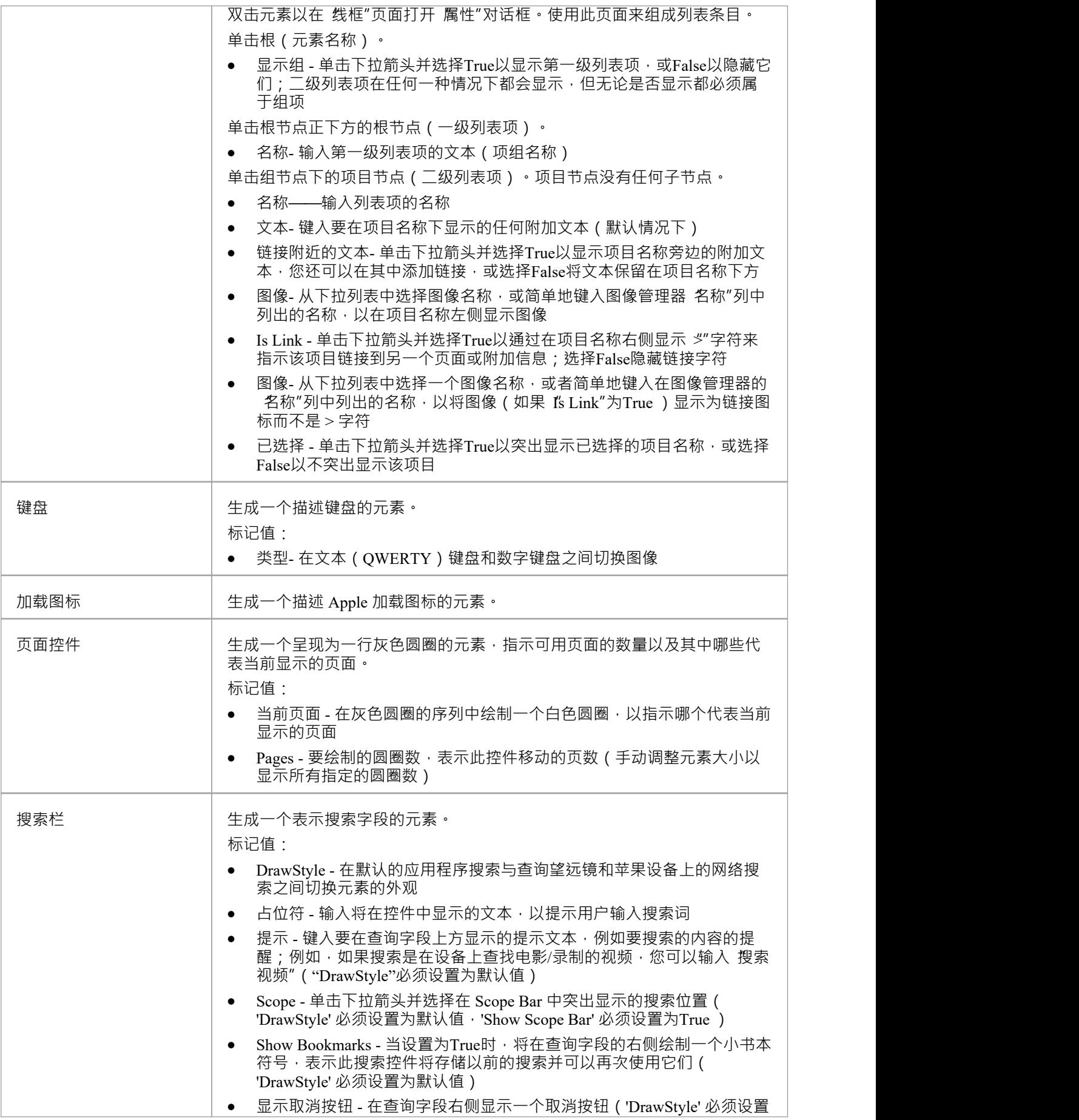

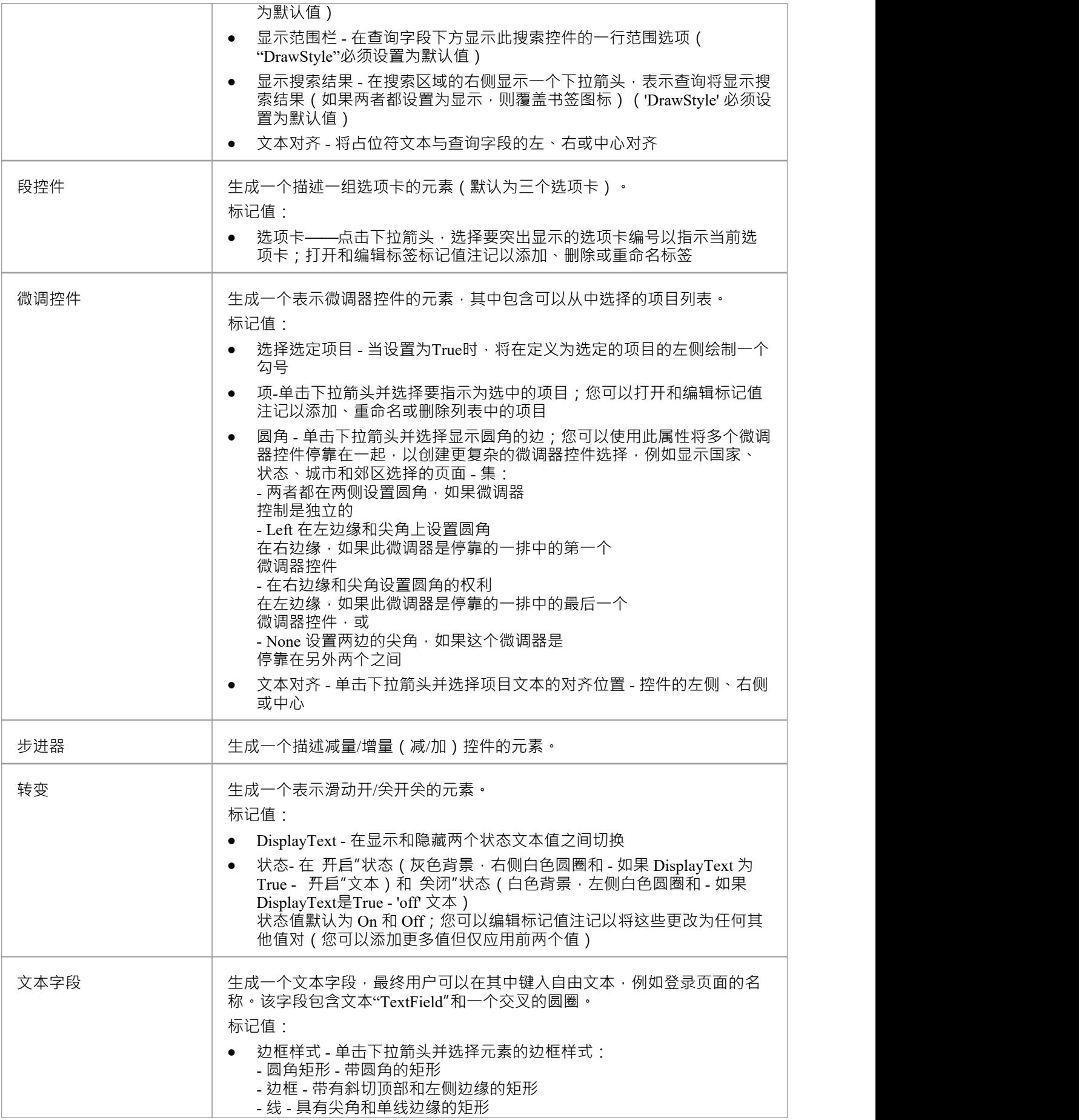

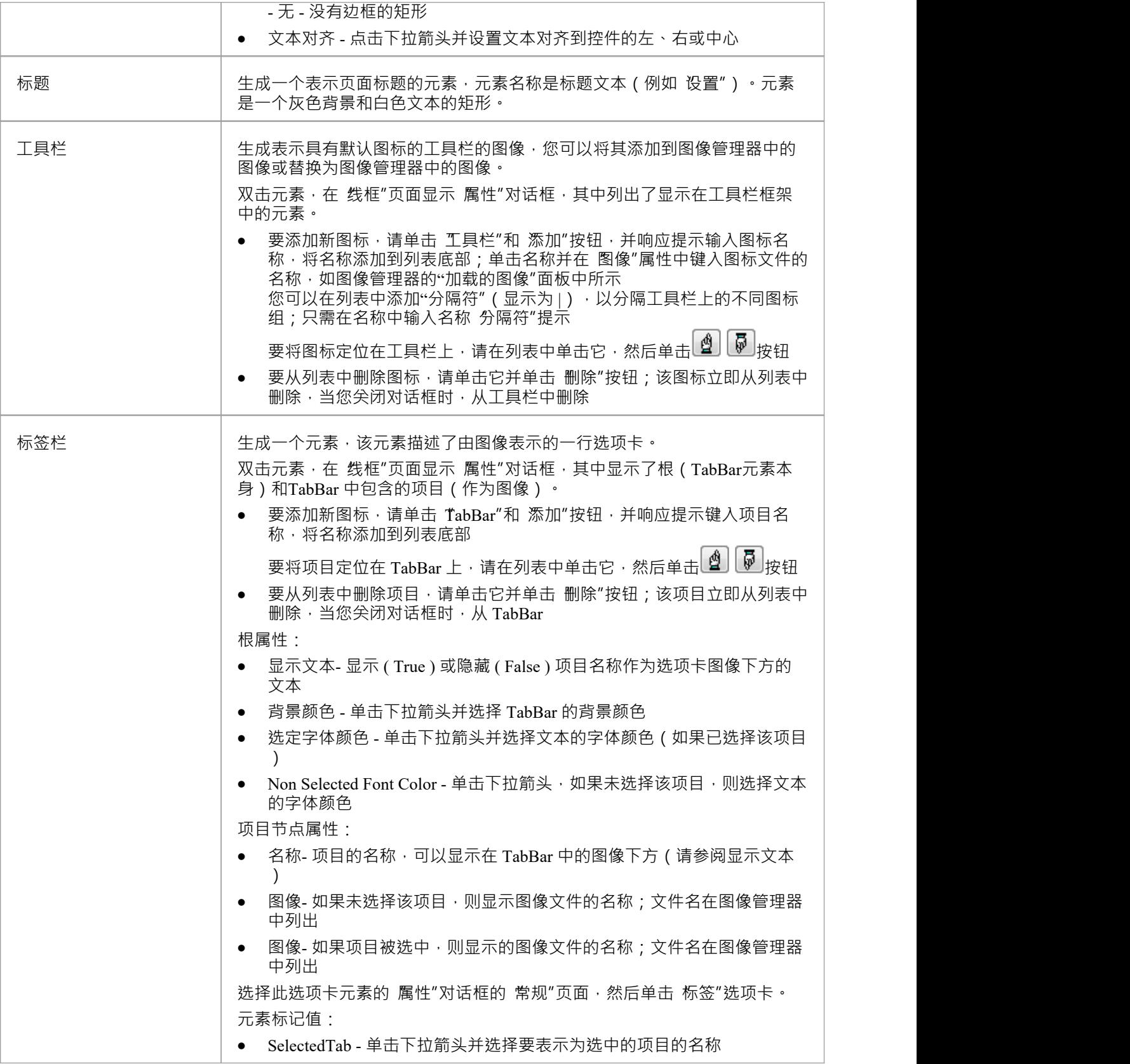

**苹果模式**

您可以使用这些模式中的任何一个作为元素如何使用的示例,作为更大模型的基本组件,或者作为开发一个或 多个产品的更详细模型的起点。

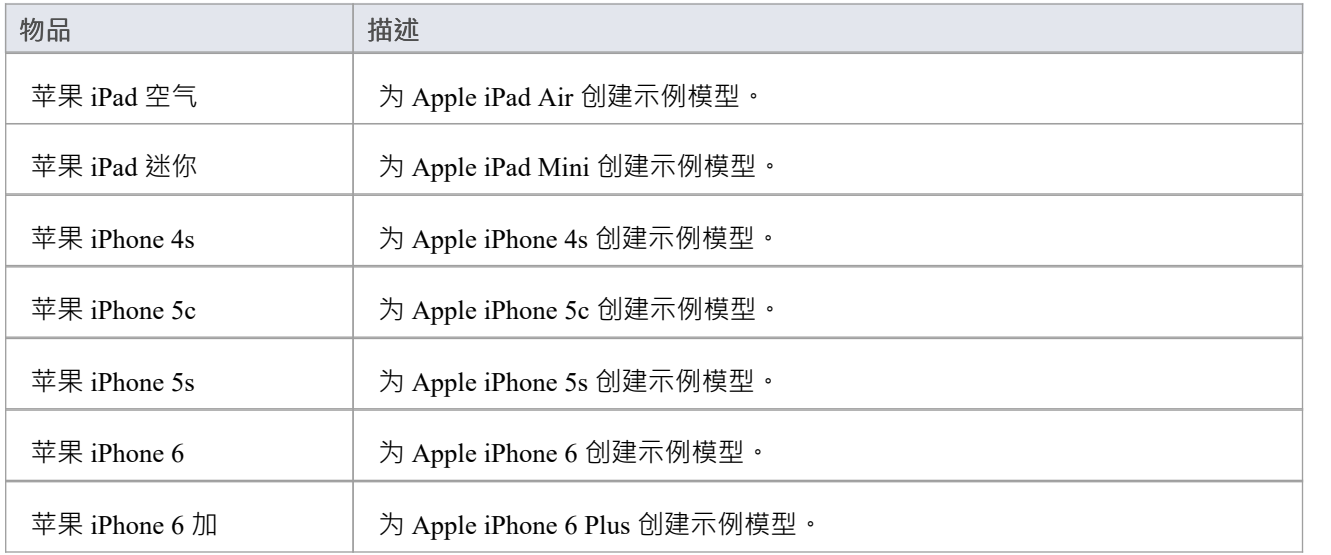

# **窗口手机线框工具箱**

'窗口'图表工具箱页面提供了为窗口8 的物理外观建模的模板。 1在给定的应用程序执行状态下的电话。

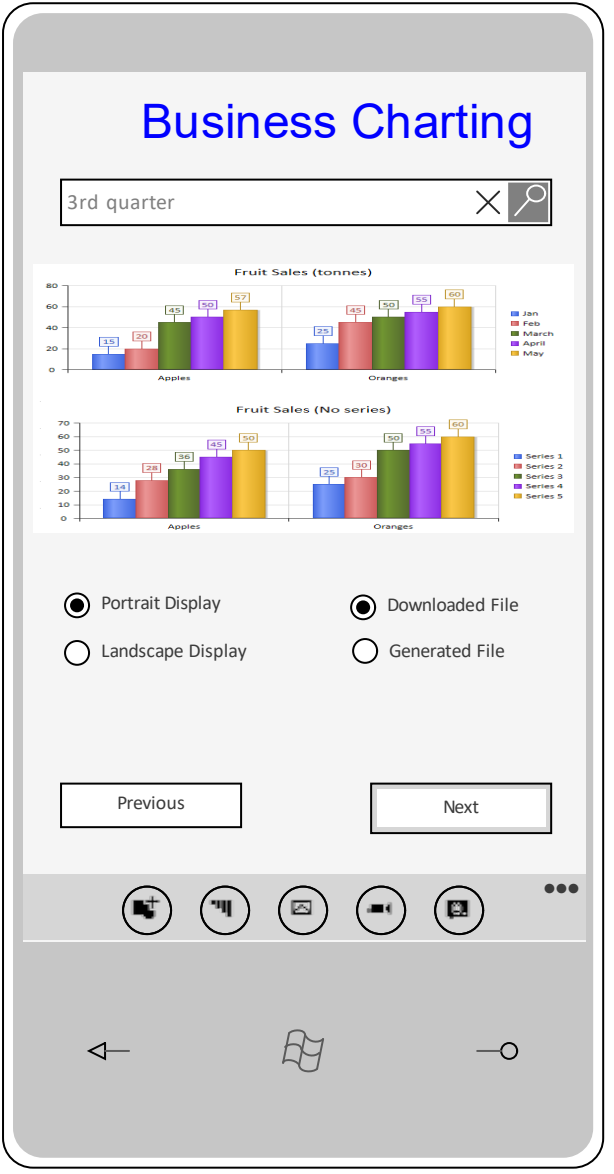

#### **访问**

在工具箱 © 图表显示 查找工具箱项"对话框并指定 线框"或 窗口电话"。

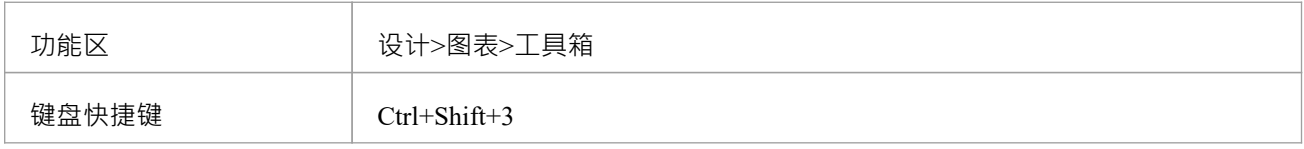

# **窗口屏幕类型**

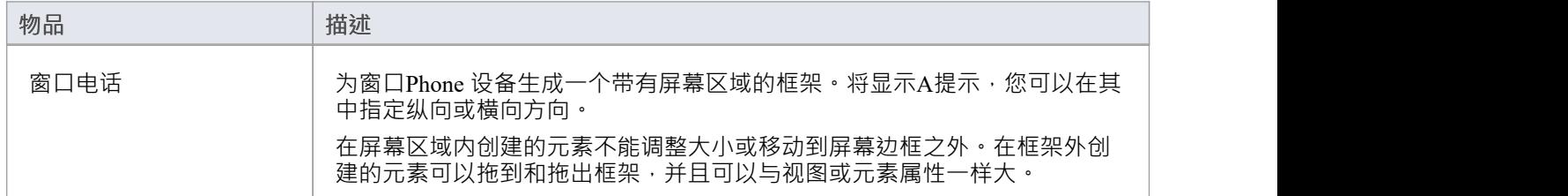

## **文本**

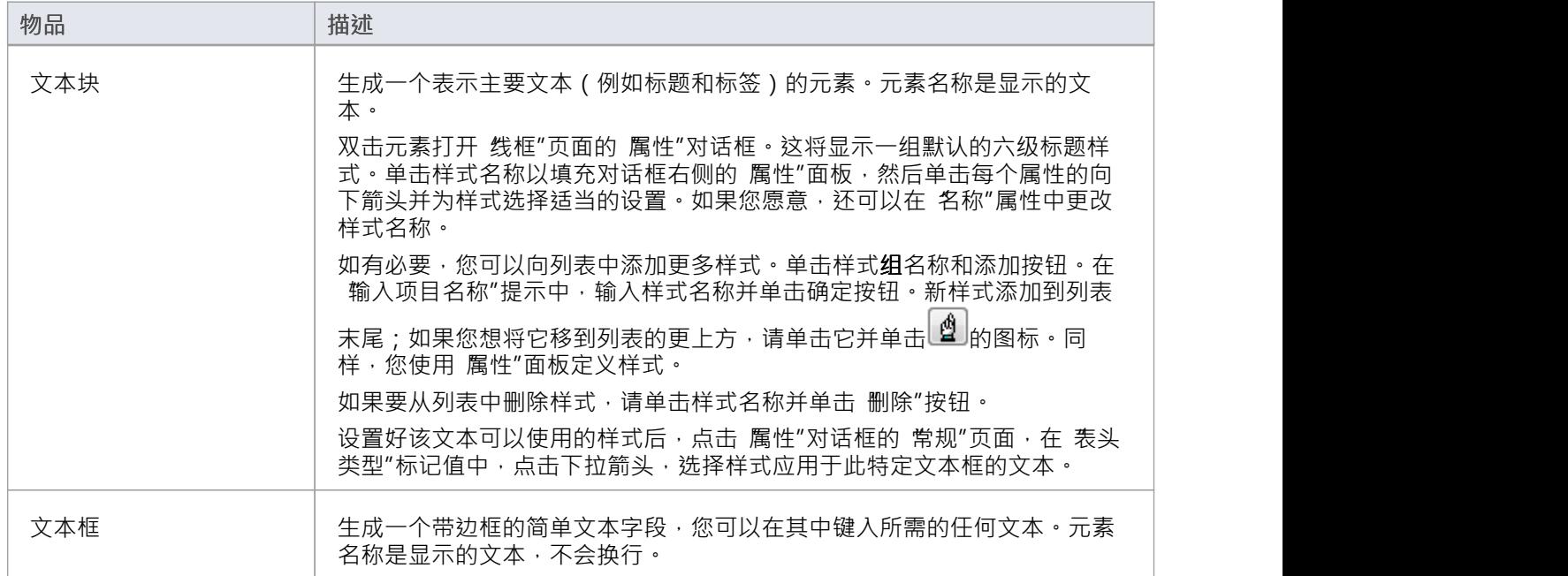

#### **控件**

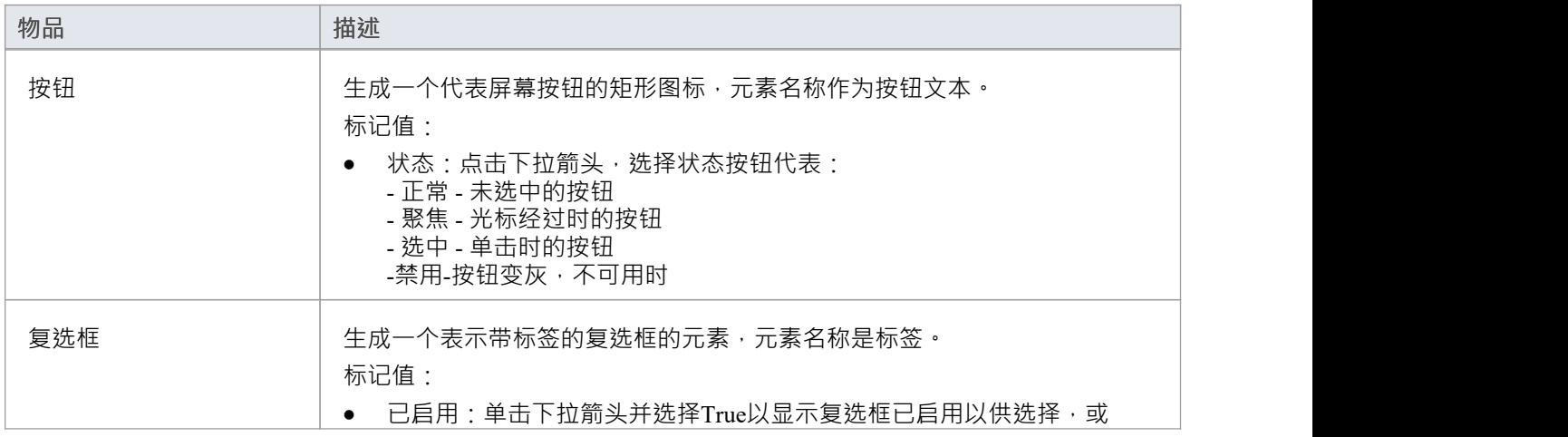

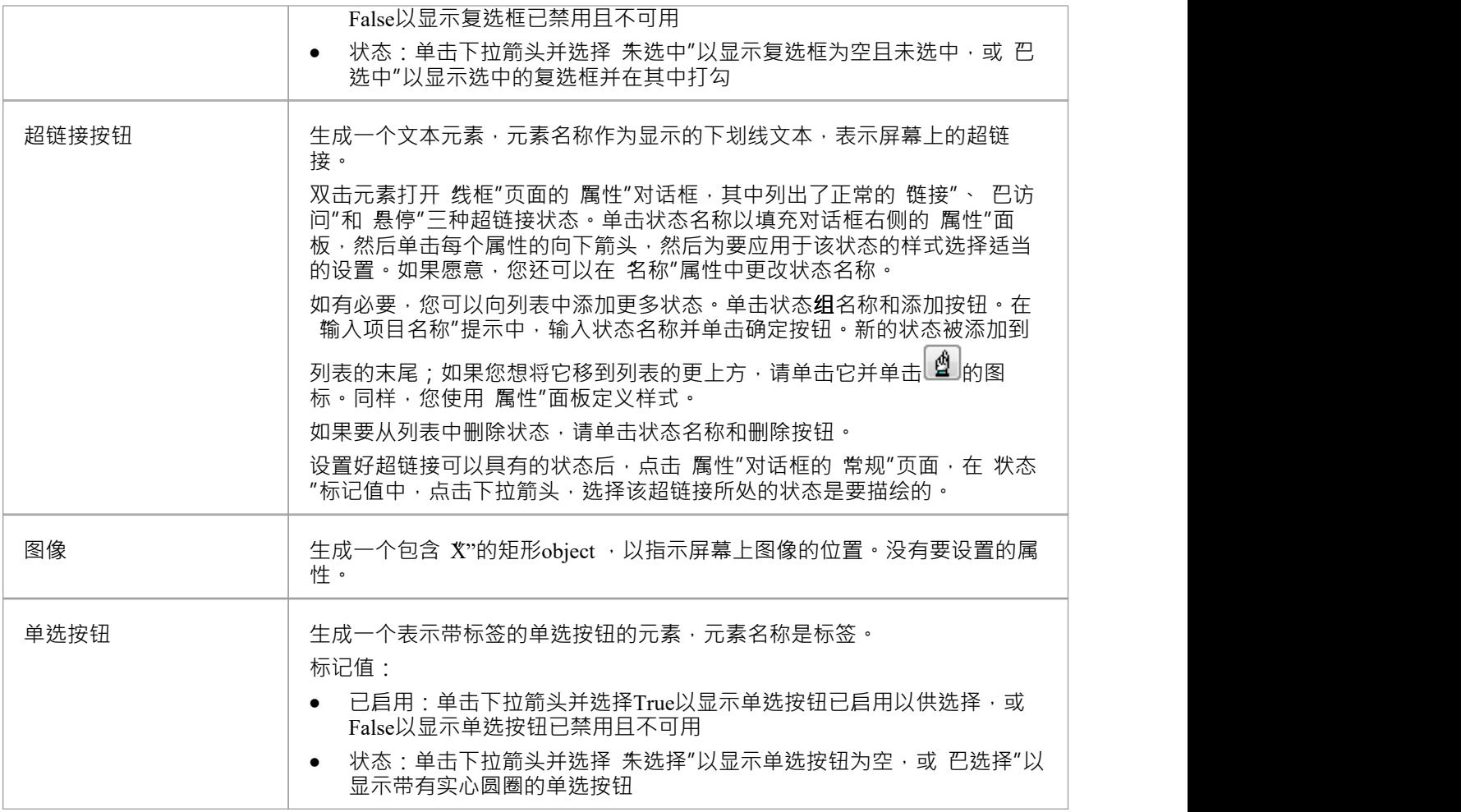

## **瓷砖**

平铺元素向手机屏幕添加一个面板,该面板根据类型显示图像和/或一些文本。面板无法调整大小,如果显示文 本,则文本仅占据元素的上半部分。显示的文本数量受磁贴类型的影响,因此您需要尝试使用所需的类型以查 看可以显示多少有意义的文本。

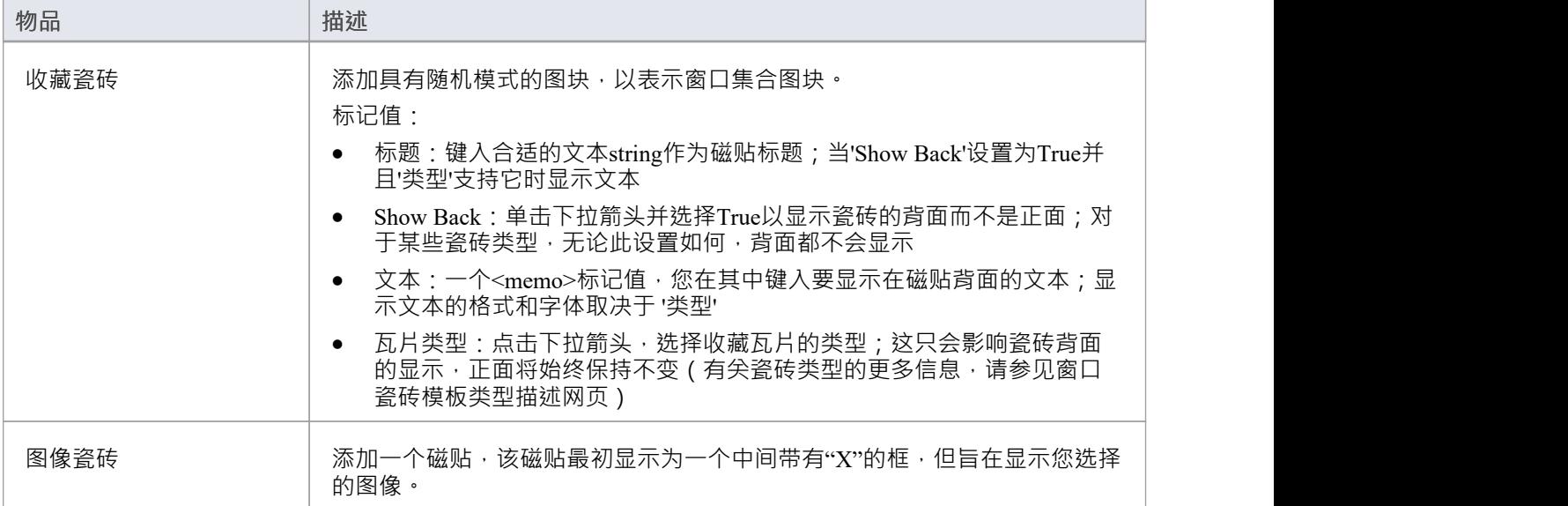

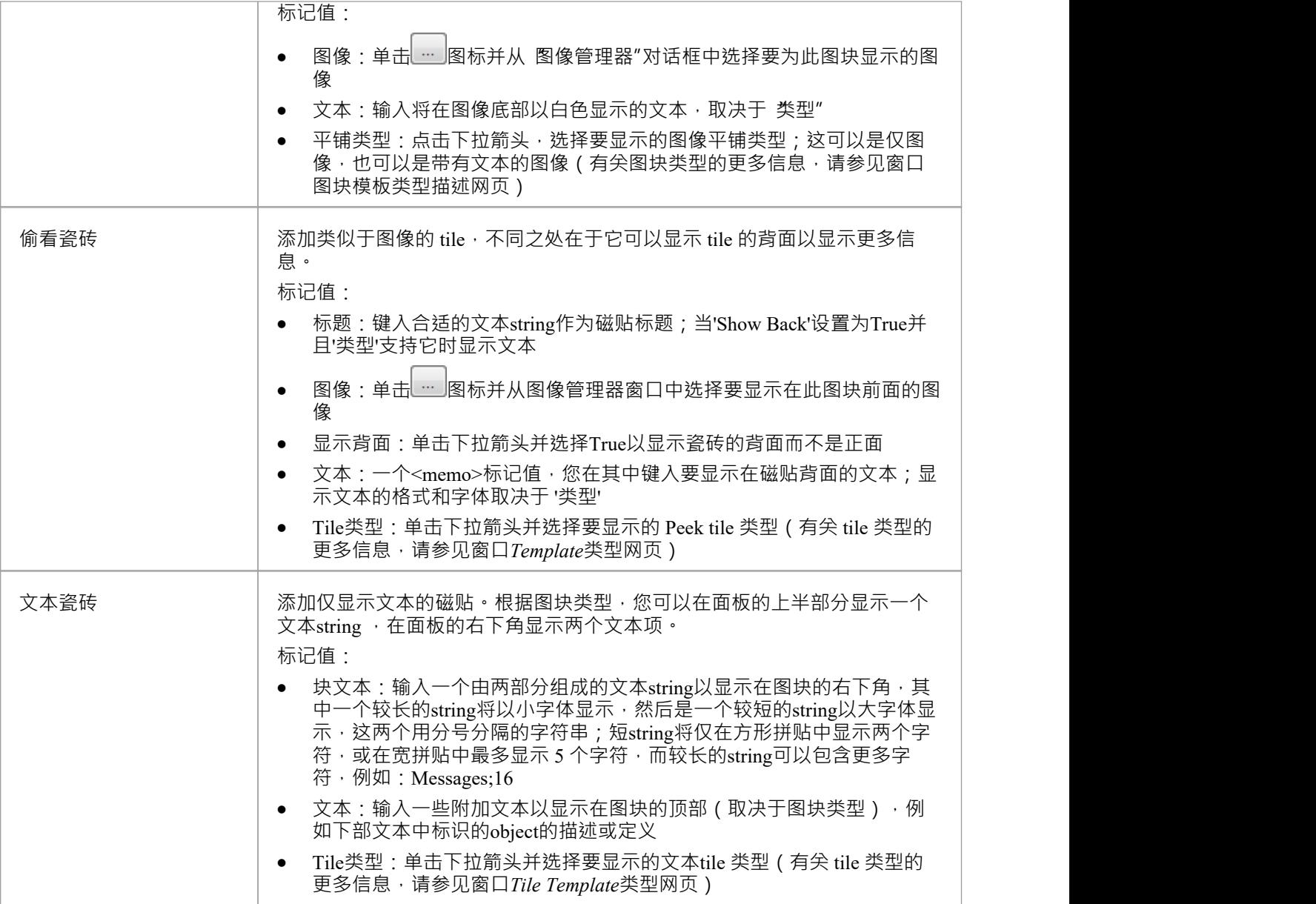

# **窗口电话控制**

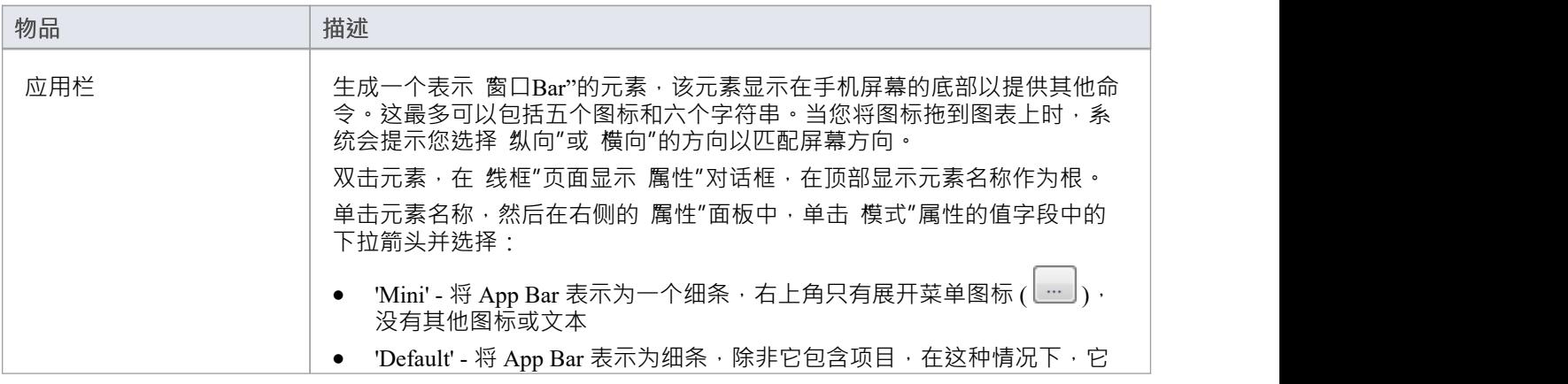

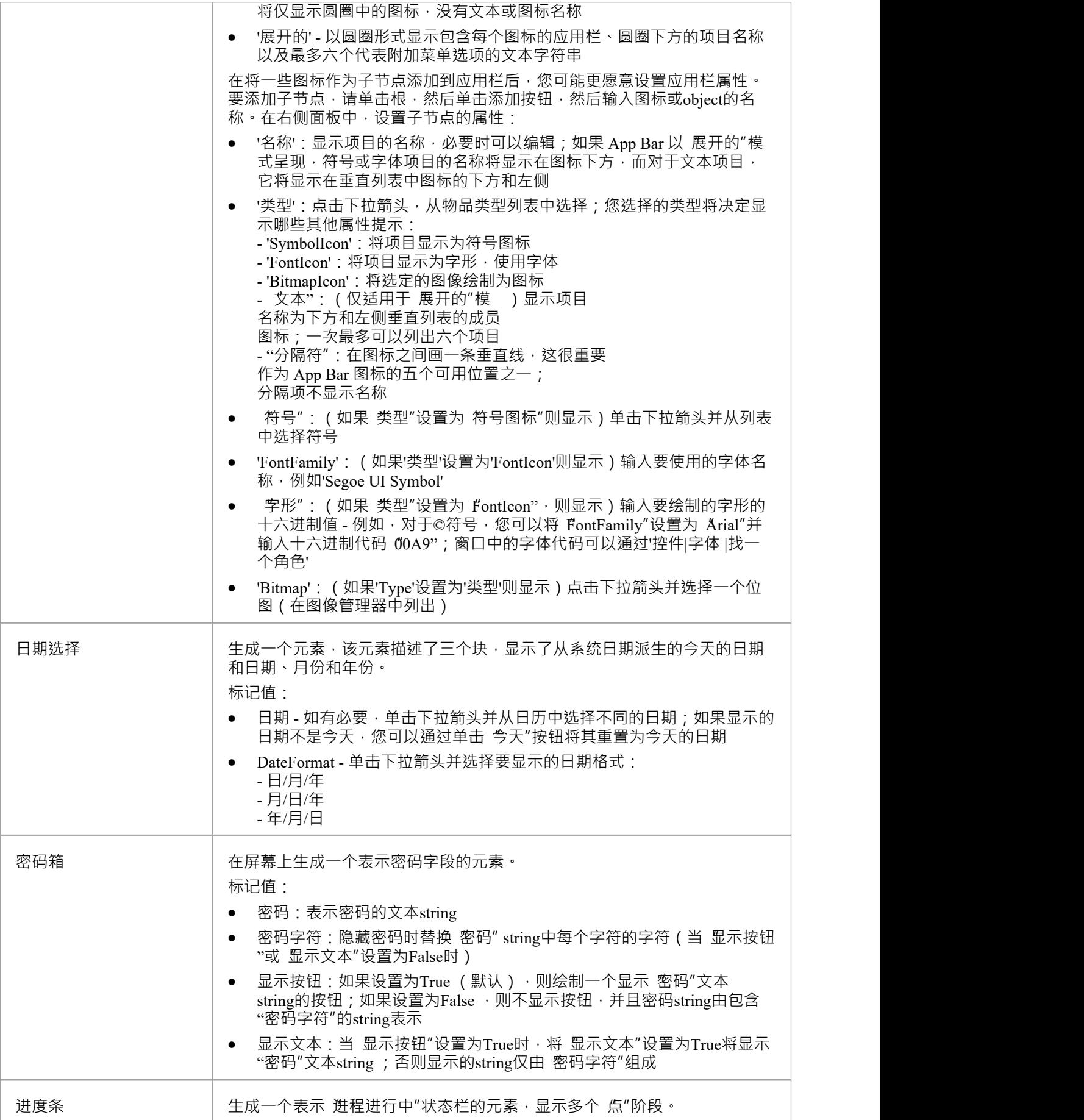

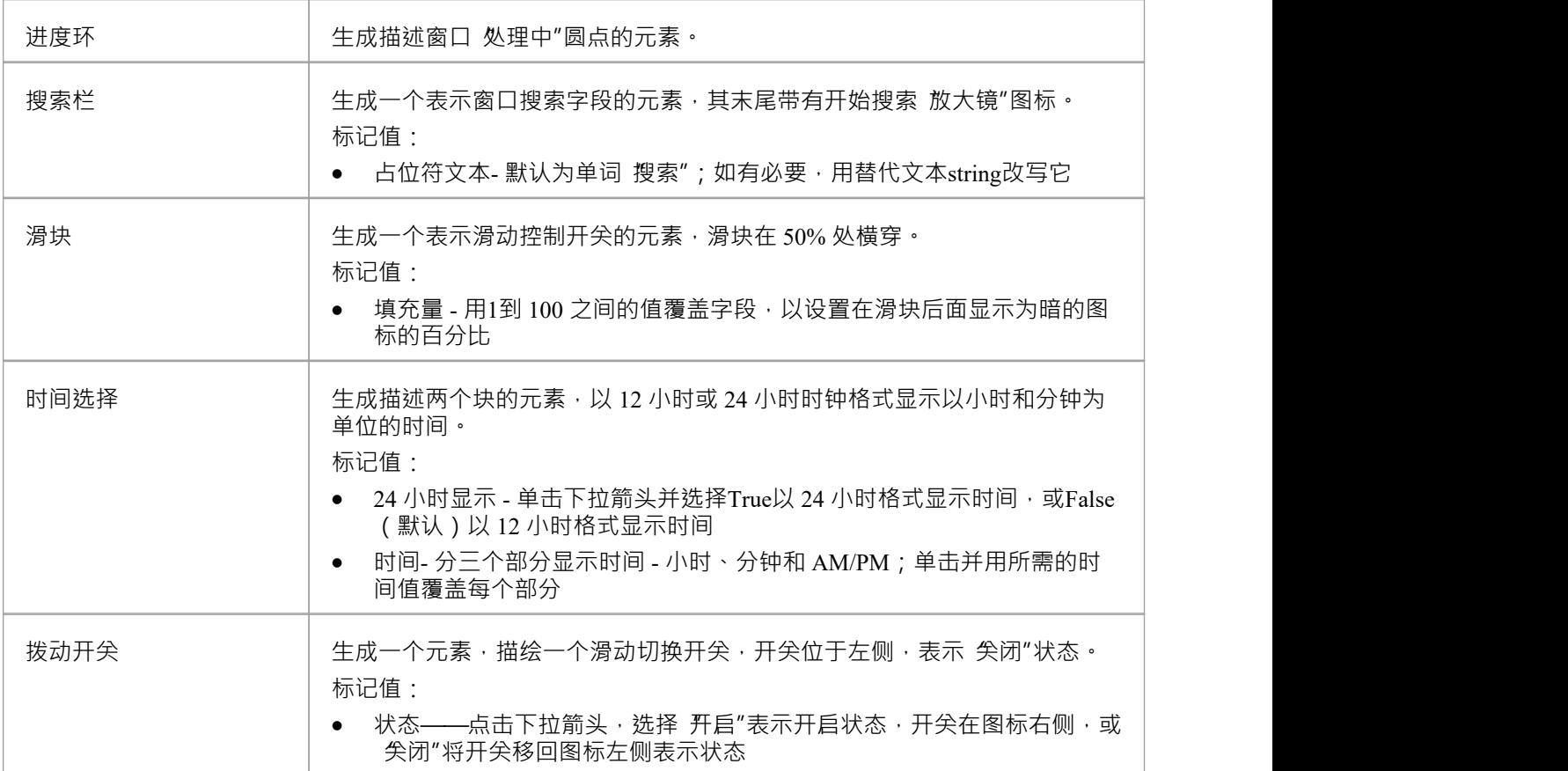

# **对话框工具箱**

对话框线框"图表工具箱页面提供了用 对屏幕对话框的物理设计、外观和操作进行建模的模板。您可以通过 将 对话框模式"图标拖到图表上来查看和构建对话界面模型的示例。

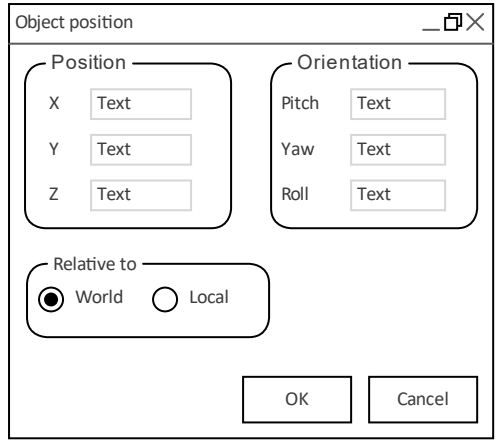

## **访问**

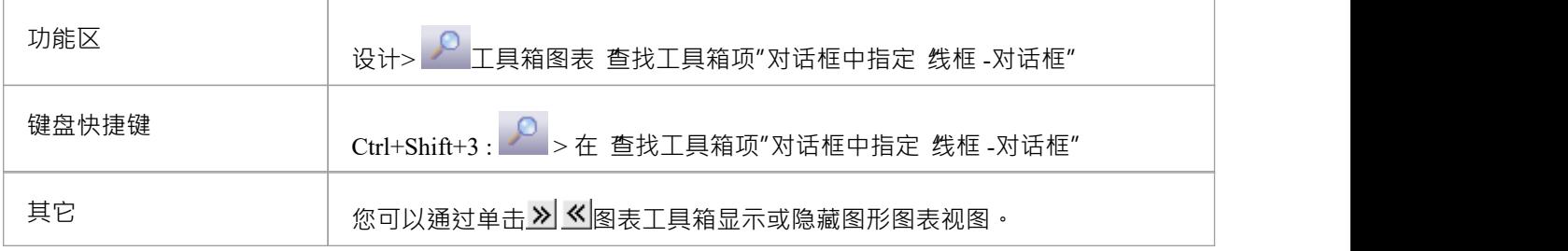

## **屏幕类型**

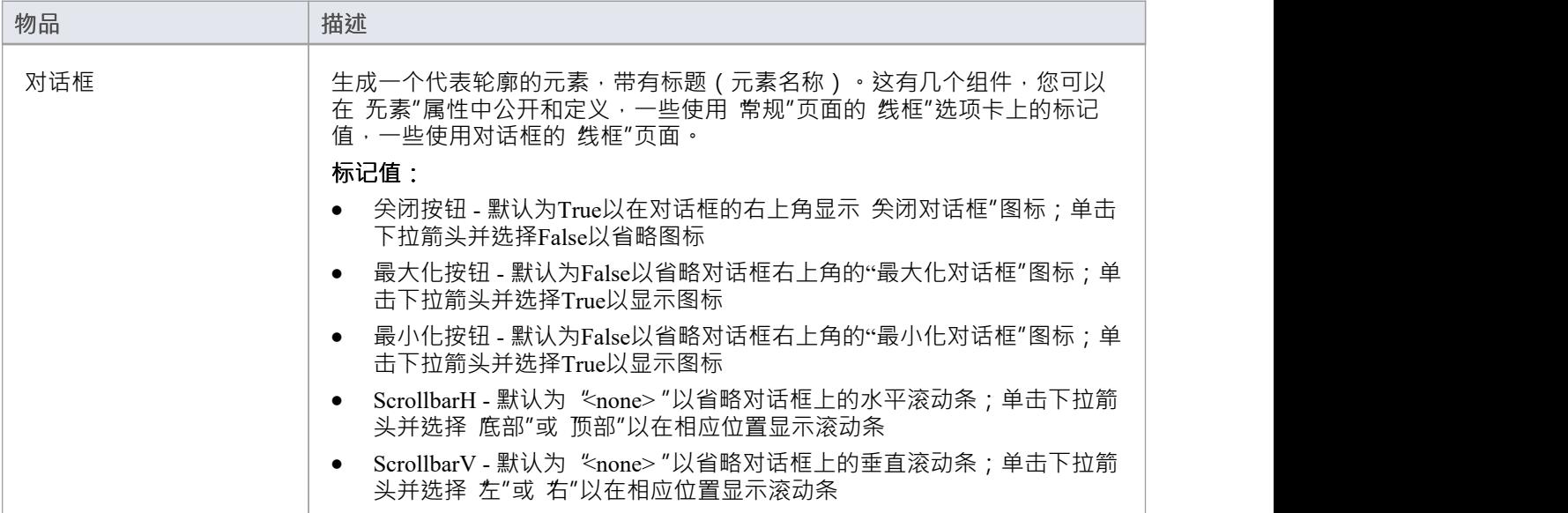

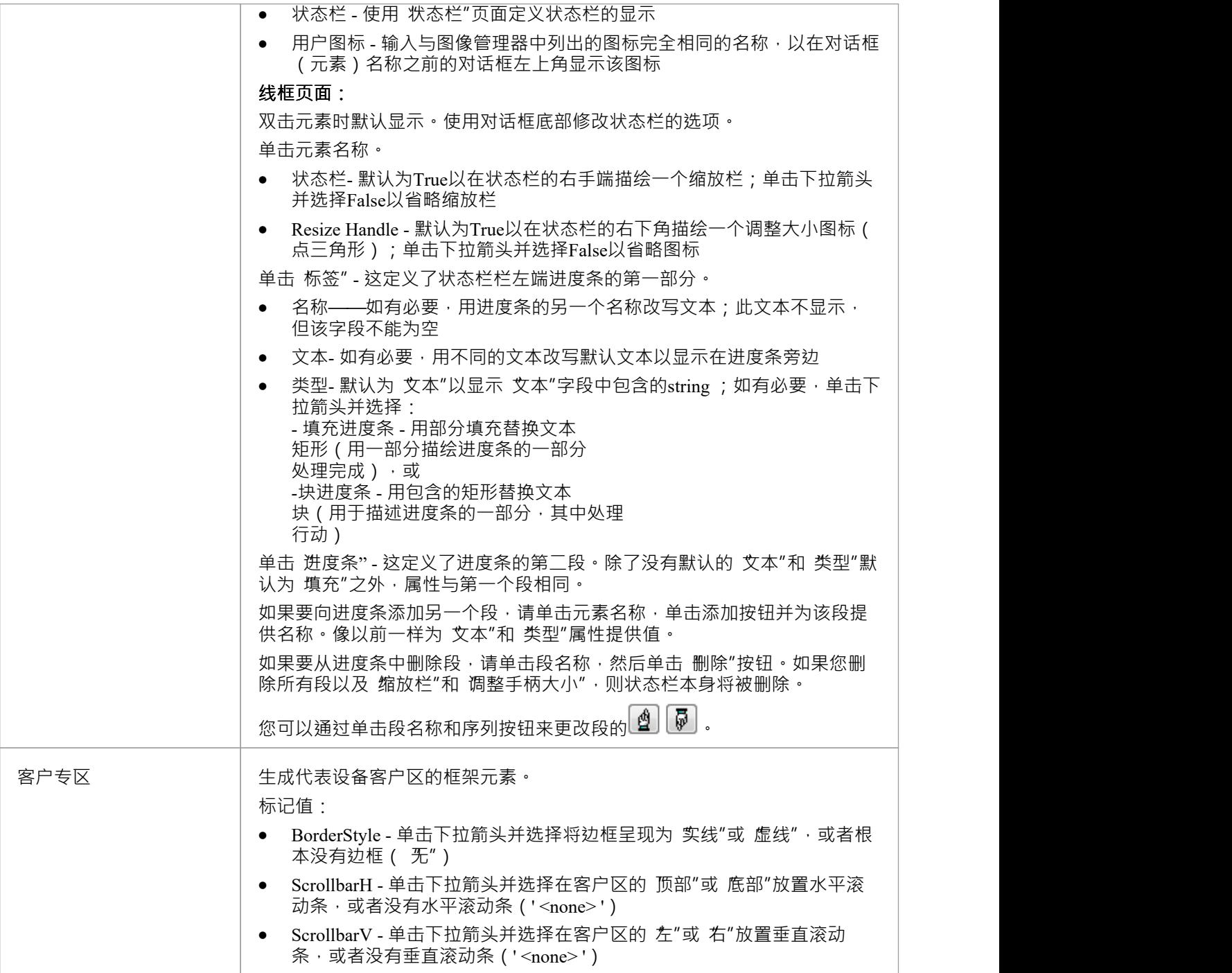

#### **控件**

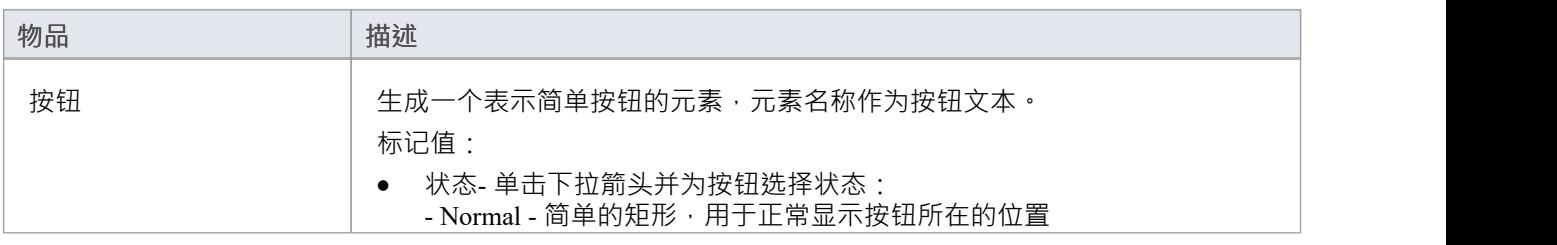

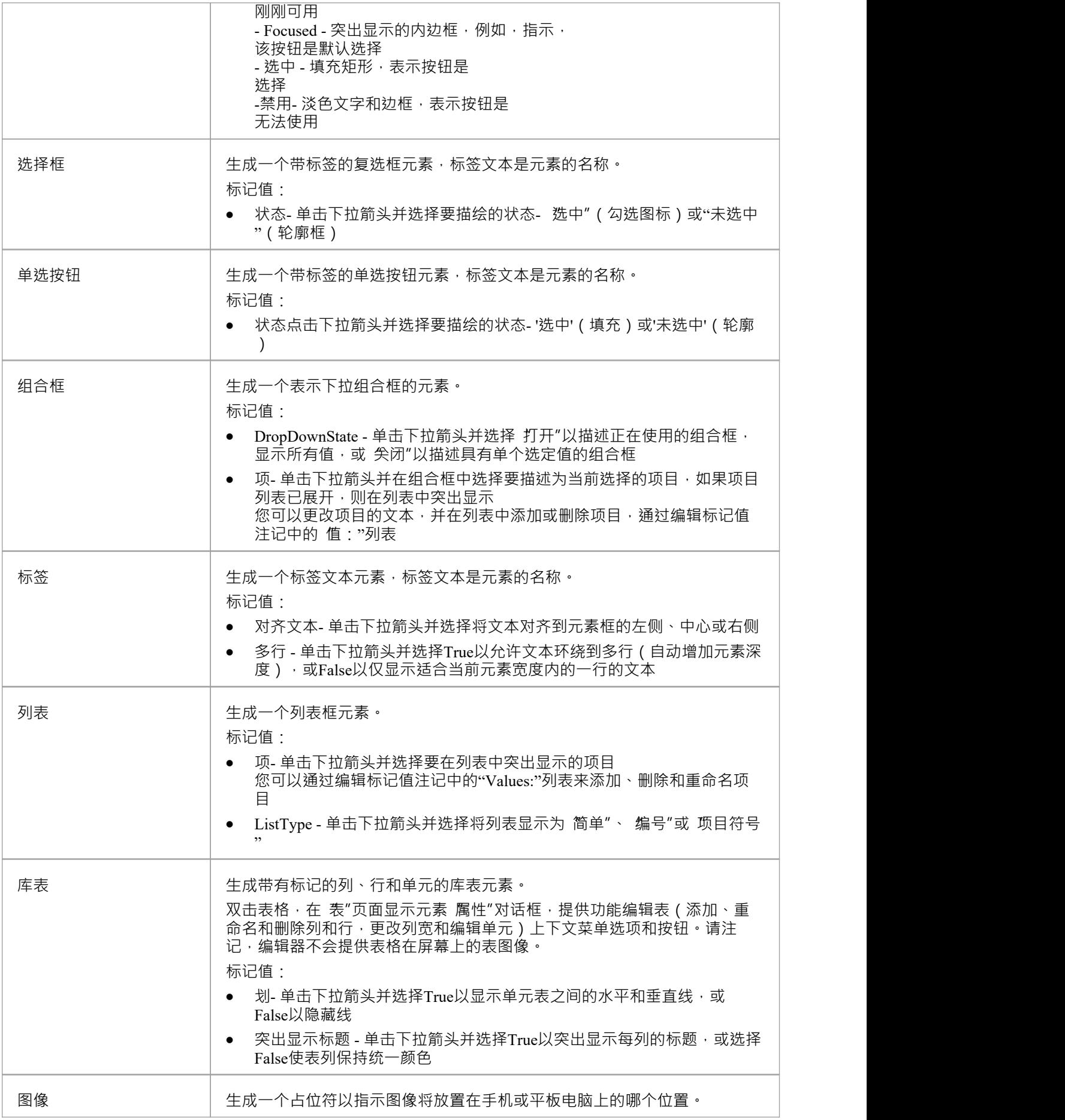

您可以通过将替代图像分配给元素来显示实际图像。

#### **对话框控件**

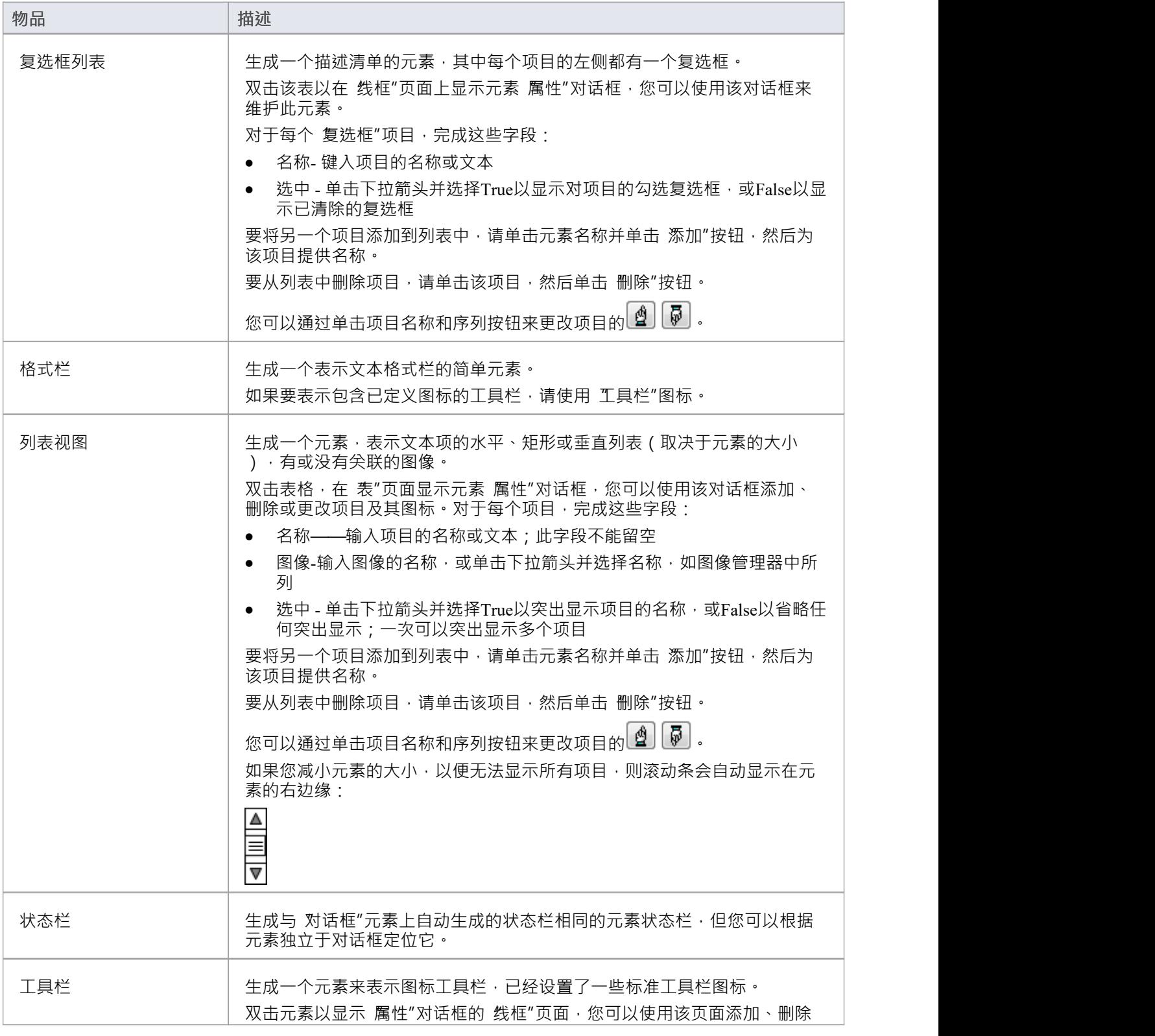

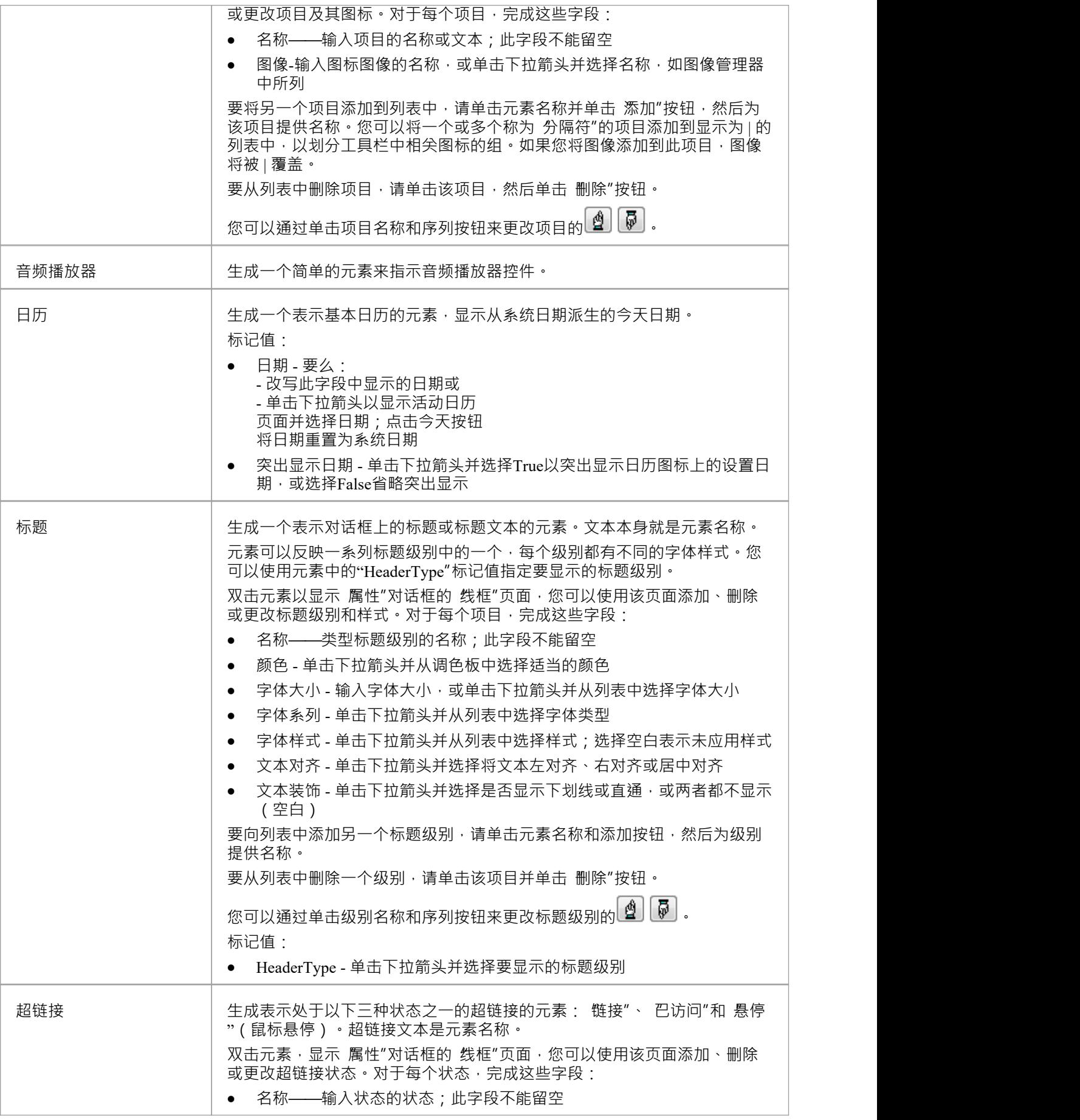

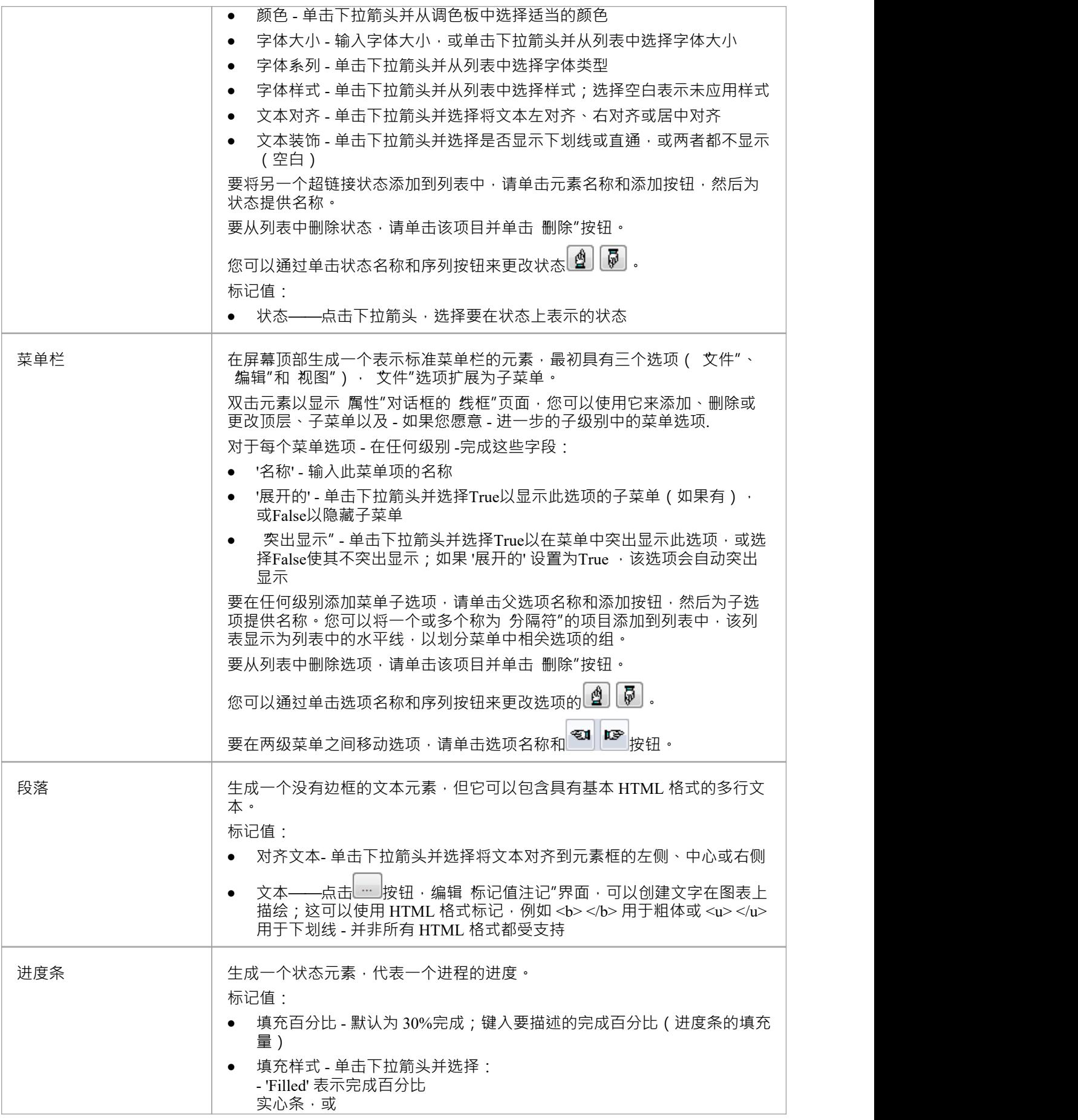

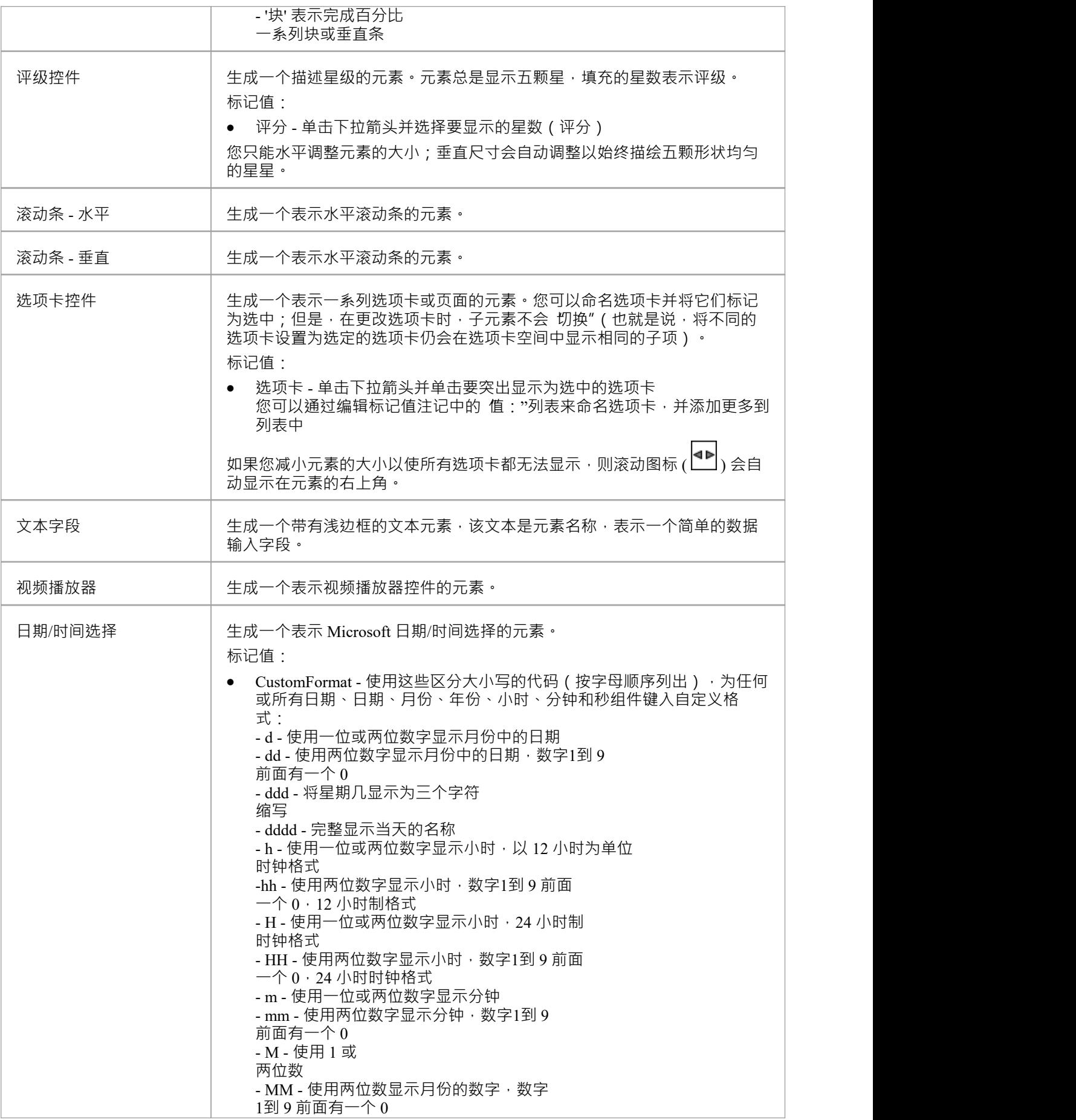

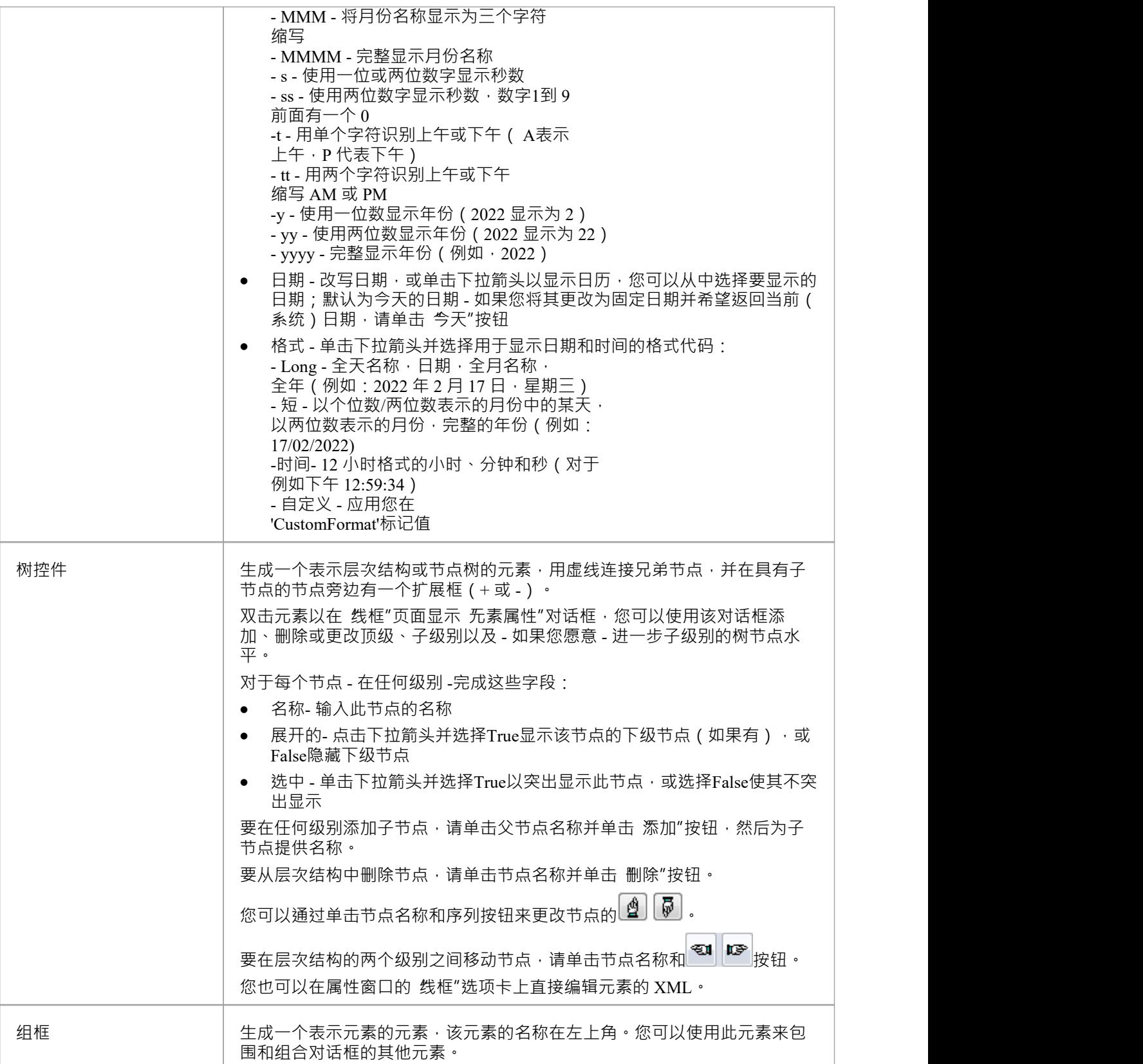

#### **模式**

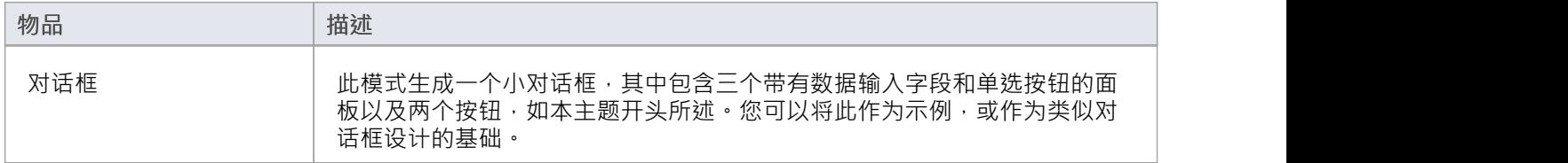

# **网页线框工具箱**

'Webpage Wireframe'图表工具箱页面提供了用于对网站的示意图、蓝图或框架进行建模的模板,定义了网页的工 作方式。您可以通过将 网页模式"图标拖到图表上来查看和构建如何模型网页界面的示例。然后,使用工具 箱,您可以将元素类型拖到图表上,以添加任何关键的用户界面特征。

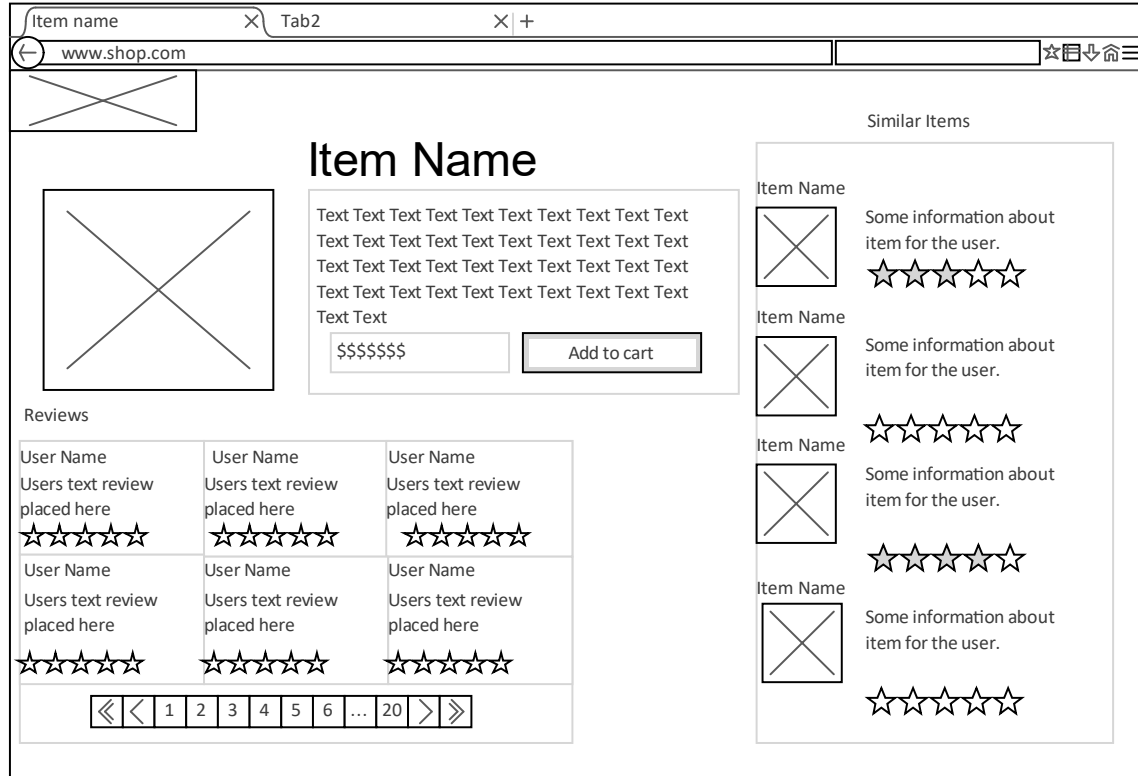

# **访问**

在工具箱 9 图表显示 查找工具箱项"对话框并指定 线框"或 网页"。

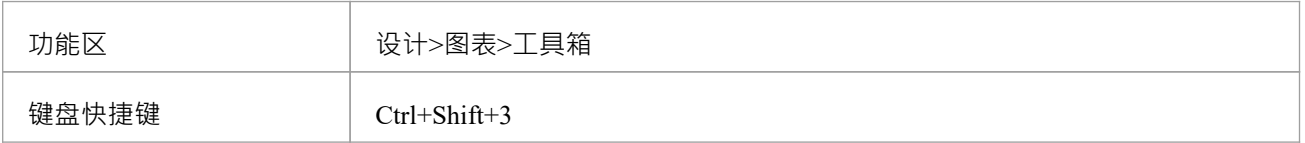

#### **工具箱**

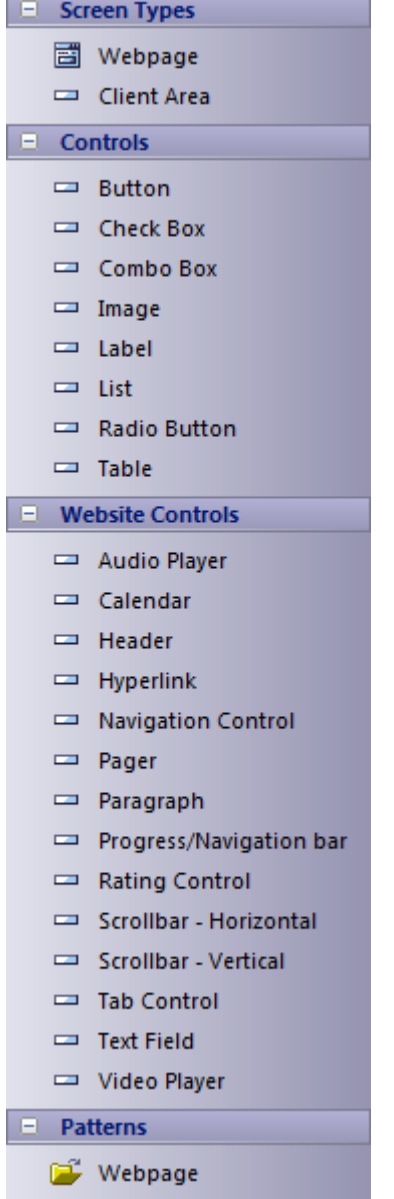

# **元素特征**

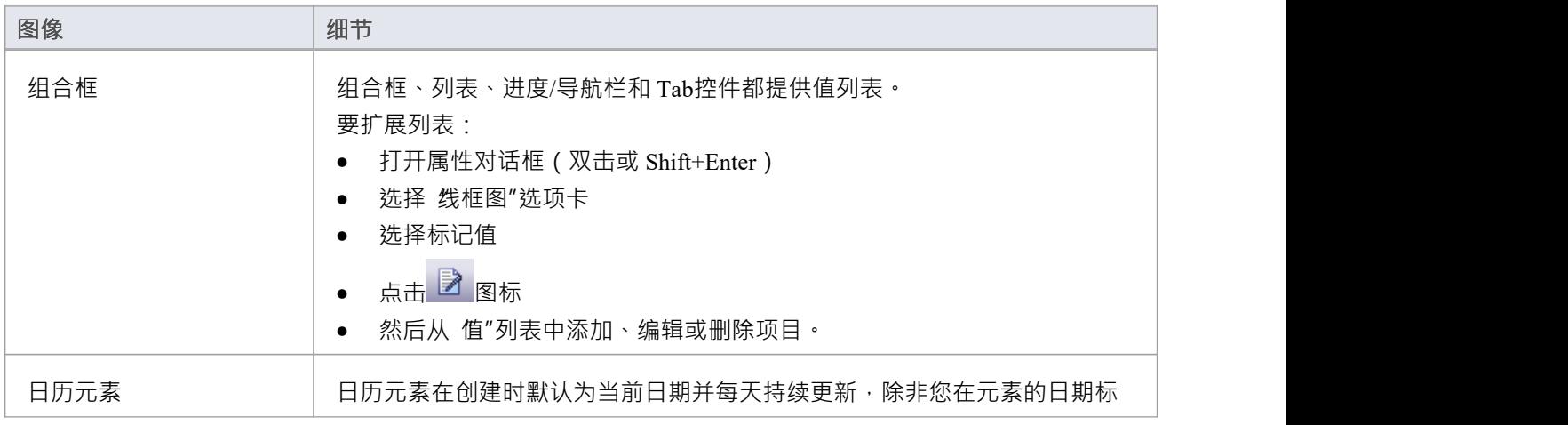

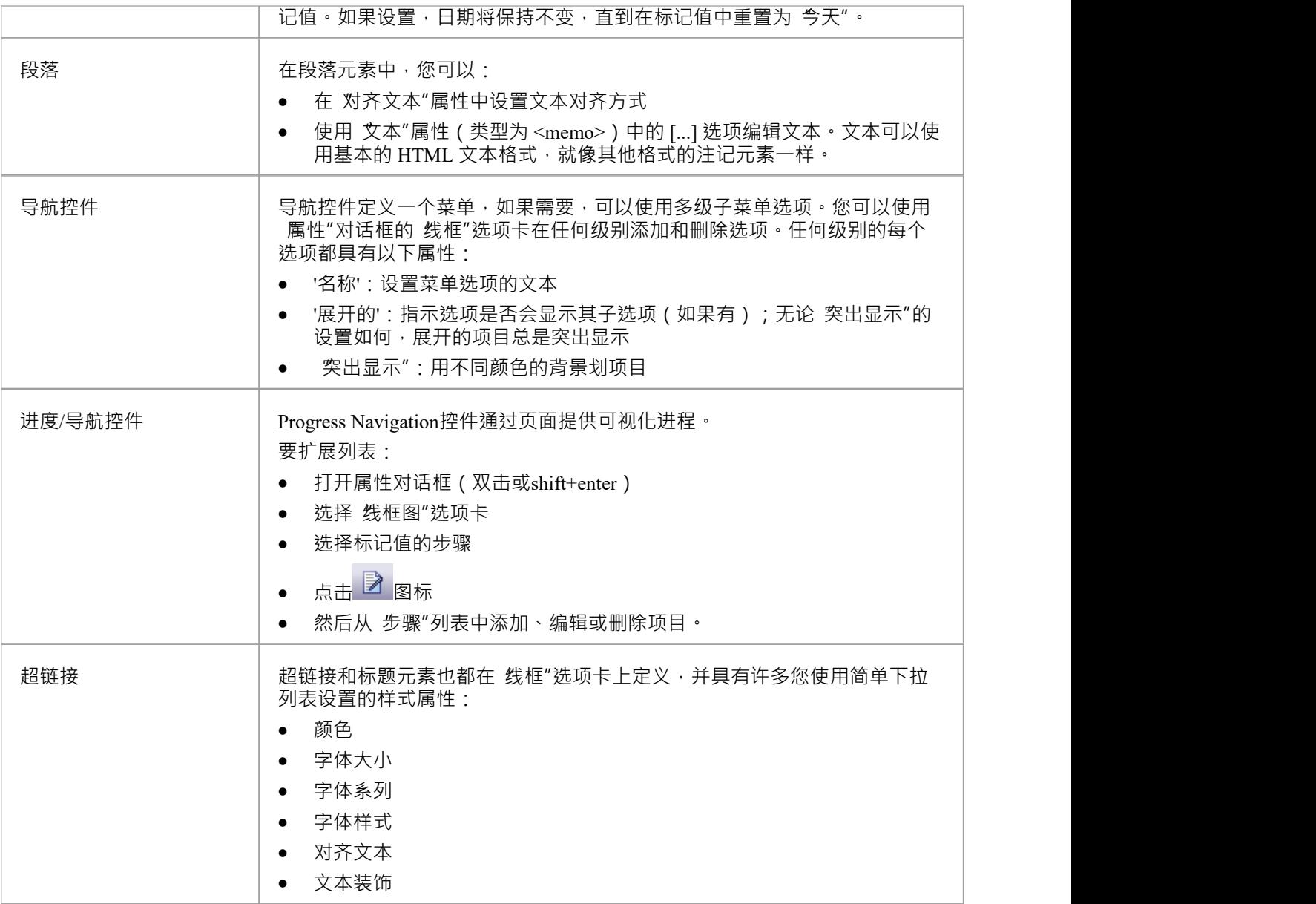